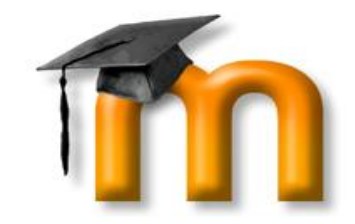

# **"Use of Moodle for**

# **Teaching and Learning"**

By

#### **Dr. Ramesh R. Manza**

Department of Computer Science and IT,

Dr. Babasaheb Ambedkar Marathwada University, Aurangabad.

# Outline

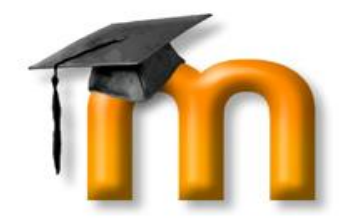

- Who is Moodle?
- Why Moodle?
- Moodle Installation
- Features of Moodle
- Moodle for Faculty
- Advantages
- Support

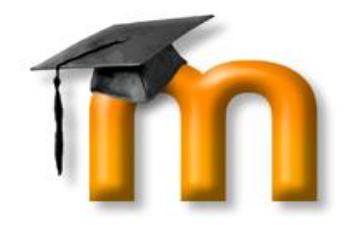

# "Who" is Moodle?

Moodle that is the acronym for Modular Object-**Oriented** Dynamic **Learning** Environment

it's an online Learning Management System (LMS).

# Why Moodle?

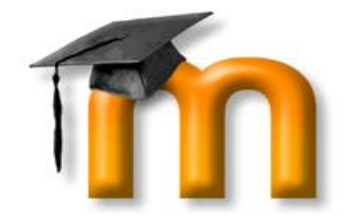

It runs on almost all platform, supporting a lot of

useful function and customization, thanks to his

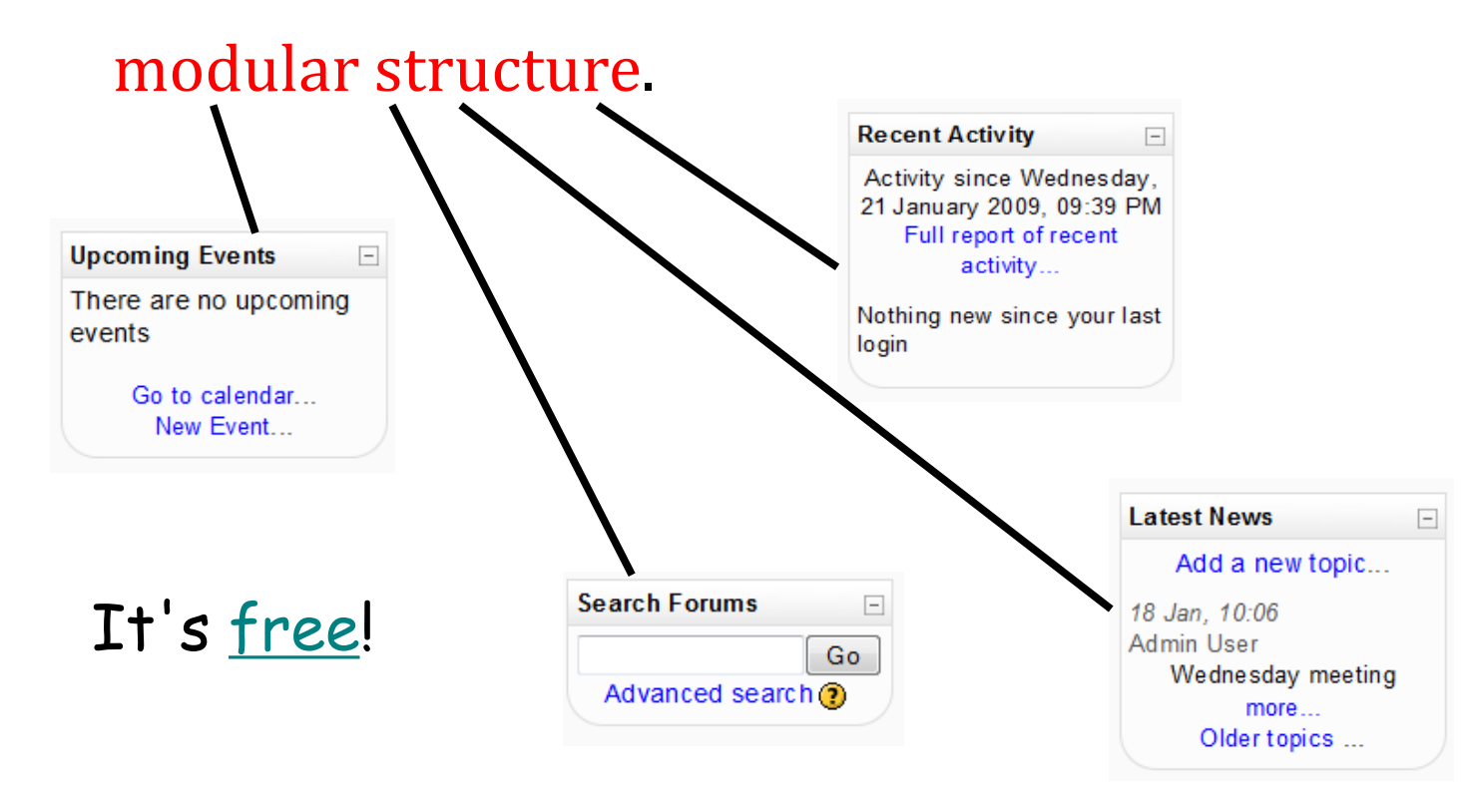

# Why Moodle?

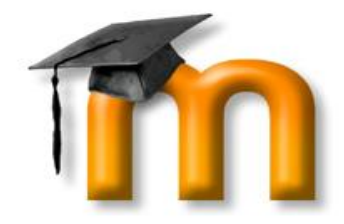

- Also, it's available in 78 languages!
- It is used all over the world by teachers and educators and it's probably the best E-Learning tool in the net!

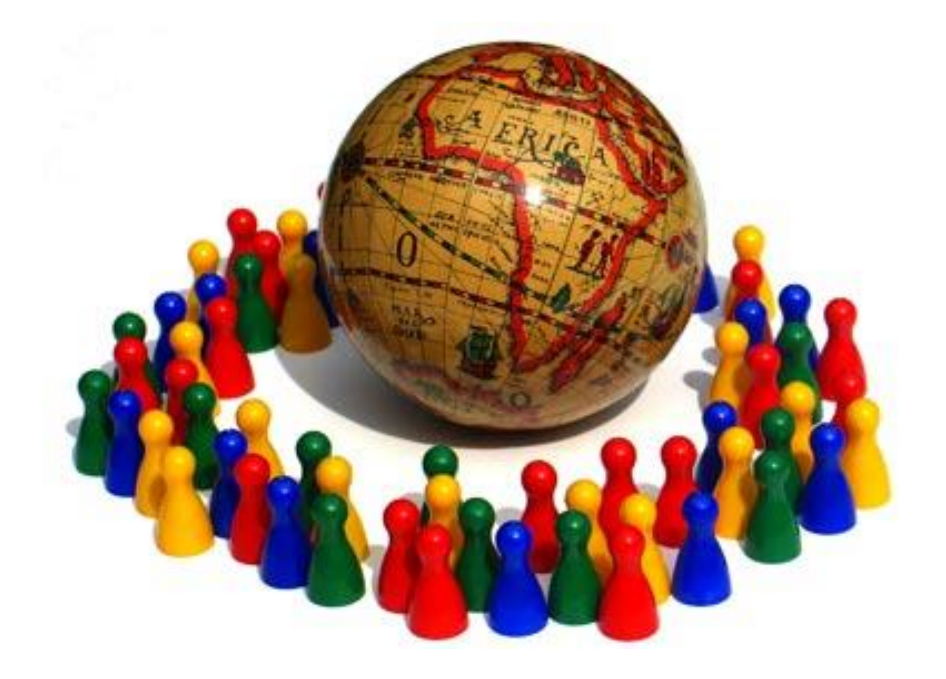

# Who is Moodle's Dad?

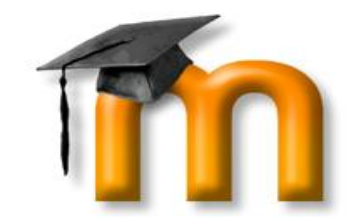

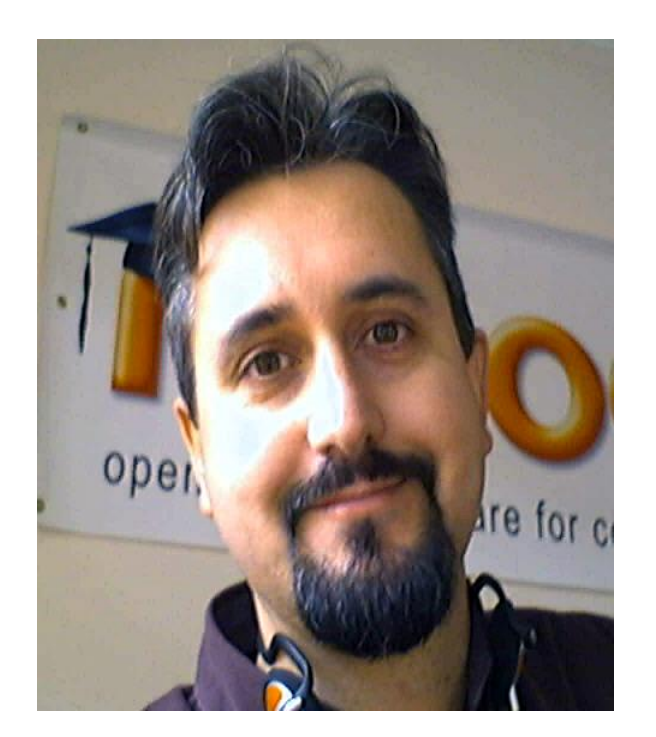

**Martin Dougiamas** 

- Moodle was created by Martin Dougiamas, who wrote the entire code in PHP, as a research for his doctorate at Curtin University in Australia.
- In the beginning the "M" on Moodle acronym was the first letter of Dougiamas name, Martin.

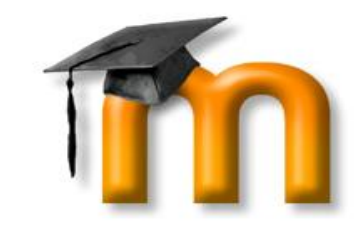

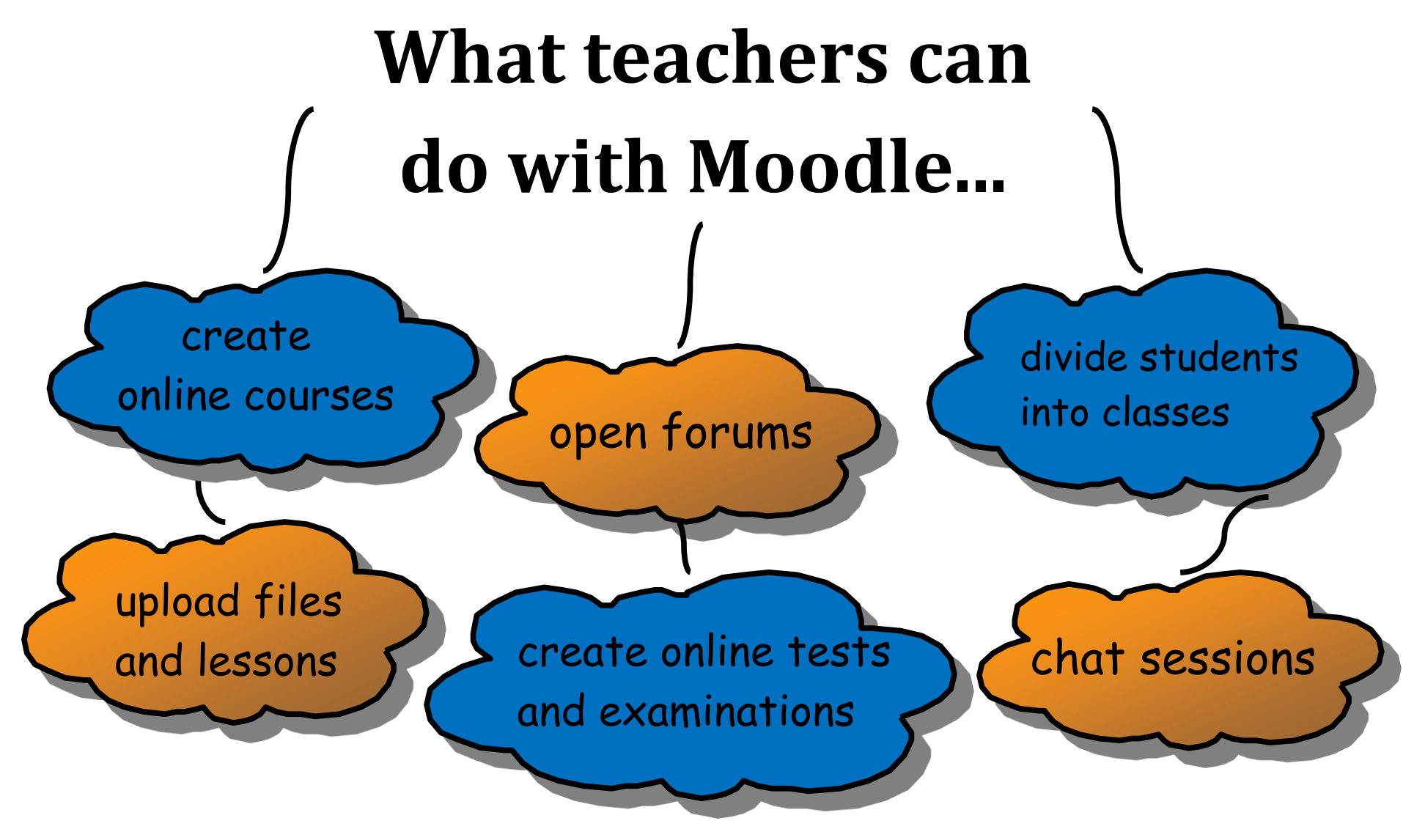

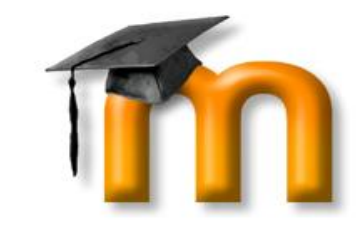

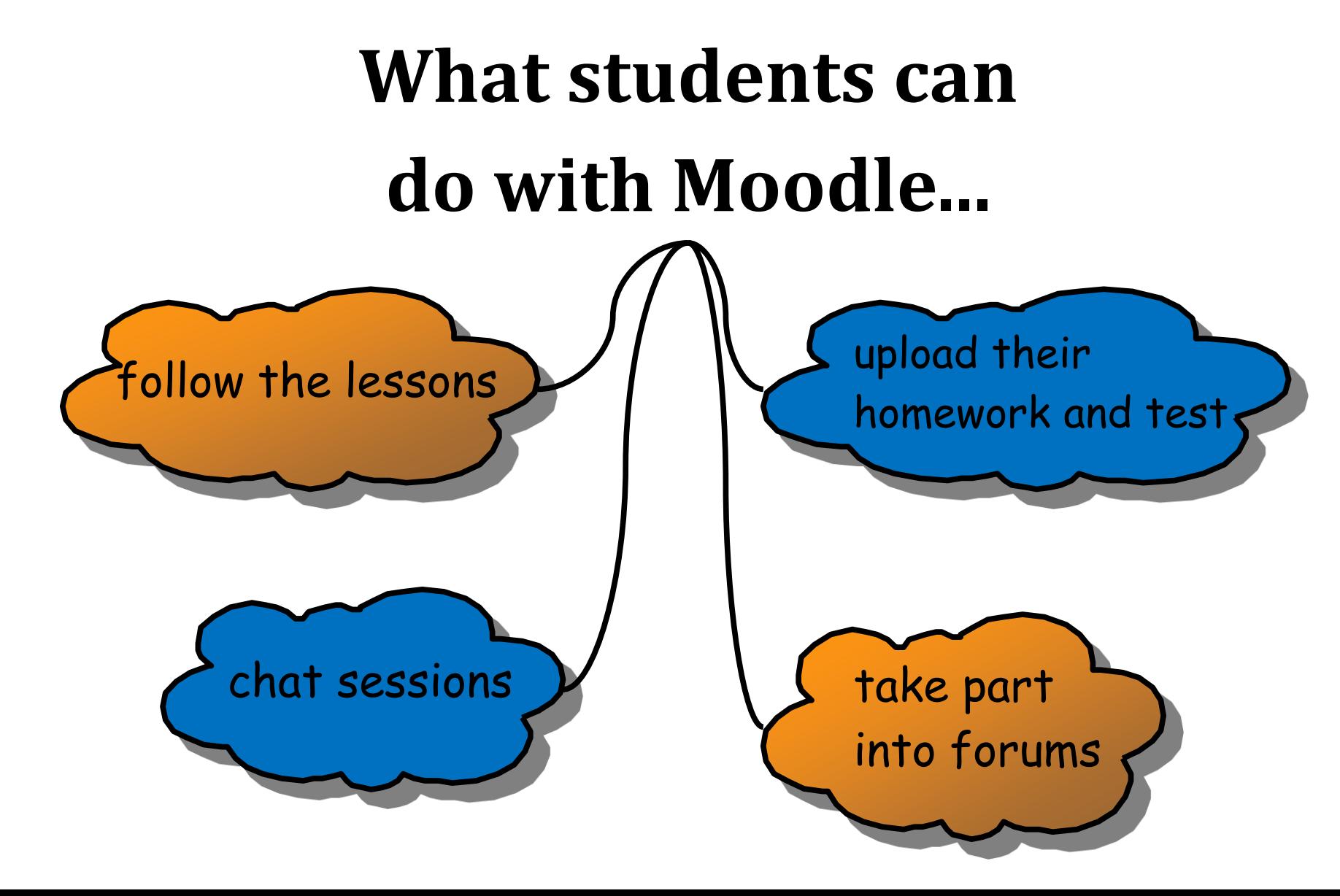

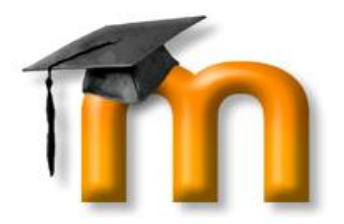

# Moodle Installation

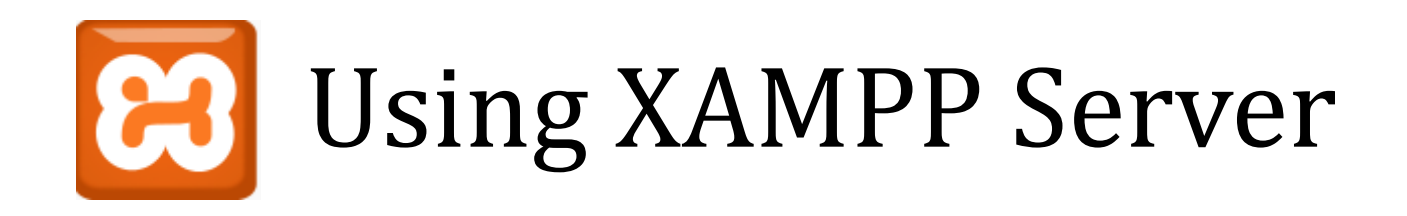

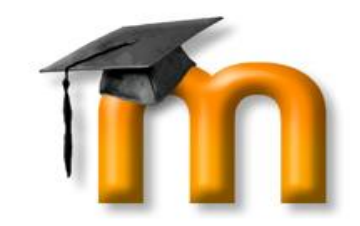

• **X** (cross-platform) **A** (Apache HTTP Server) **M** (MySQL) **P** (PHP)

**P** (Perl)

- XAMPP is fully functional web server package.
- It is built to test web based programs on a personal computer.
- It is not meant for online access via the web on a production server.

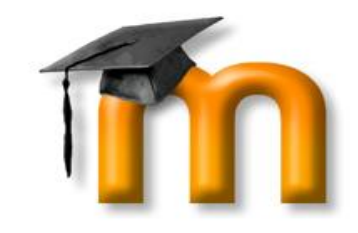

# Requirements

- Download the standard **Moodle** install package from Moodle.org
- Download the latest version of **XAMPP** from Apachefriends.org
- Install XAMPP
- Start XAMPP, which will start **Apache** and **MySQL**
- Confirm webserver is operating with the **browser**
- Unzip Moodle into the **htdocs** folder

# Cont…

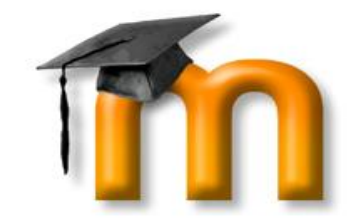

- Use browser to **navigate** to Moodle
- Install Moodle, perhaps pausing to **update** some configuration files
- Create **Admin** user and **Front Page** settings.

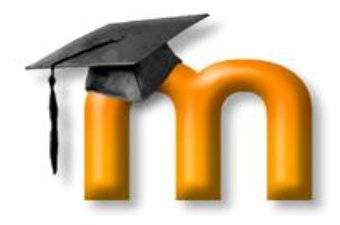

# Installing XAMPP

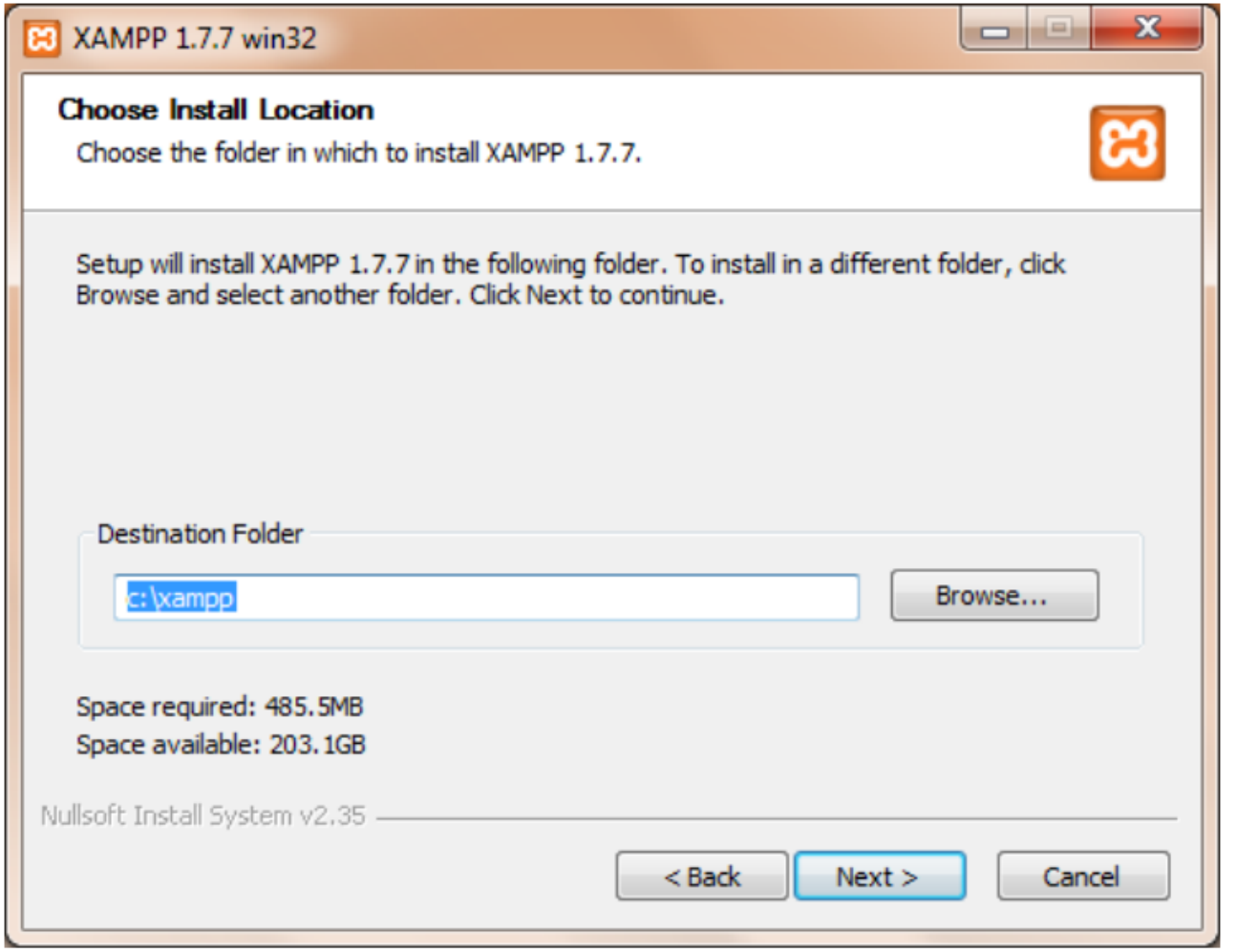

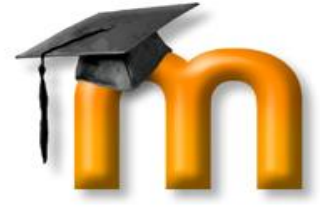

# Install Apache, MySQL, Filezilla Service

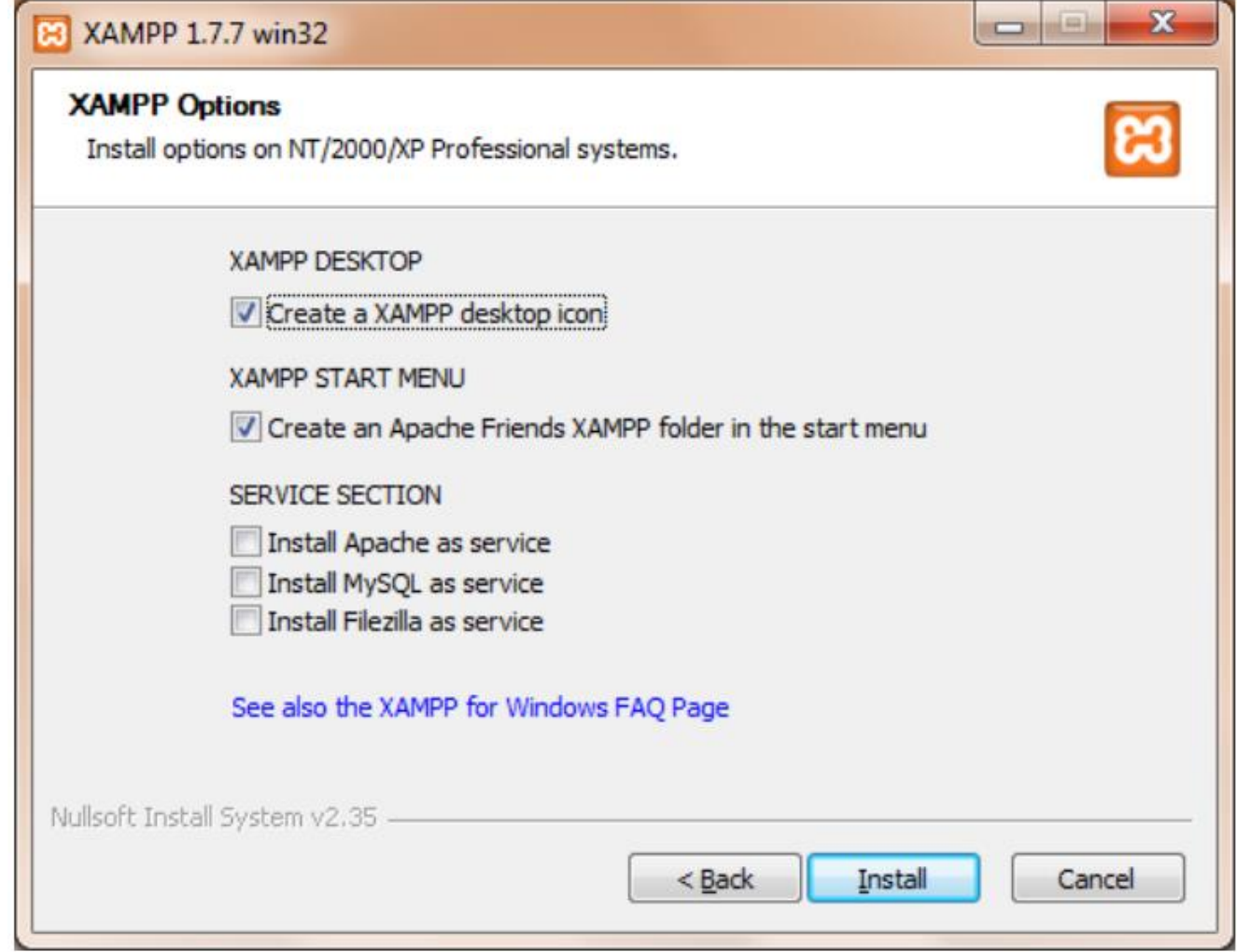

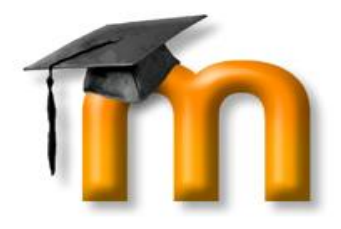

# Installing...

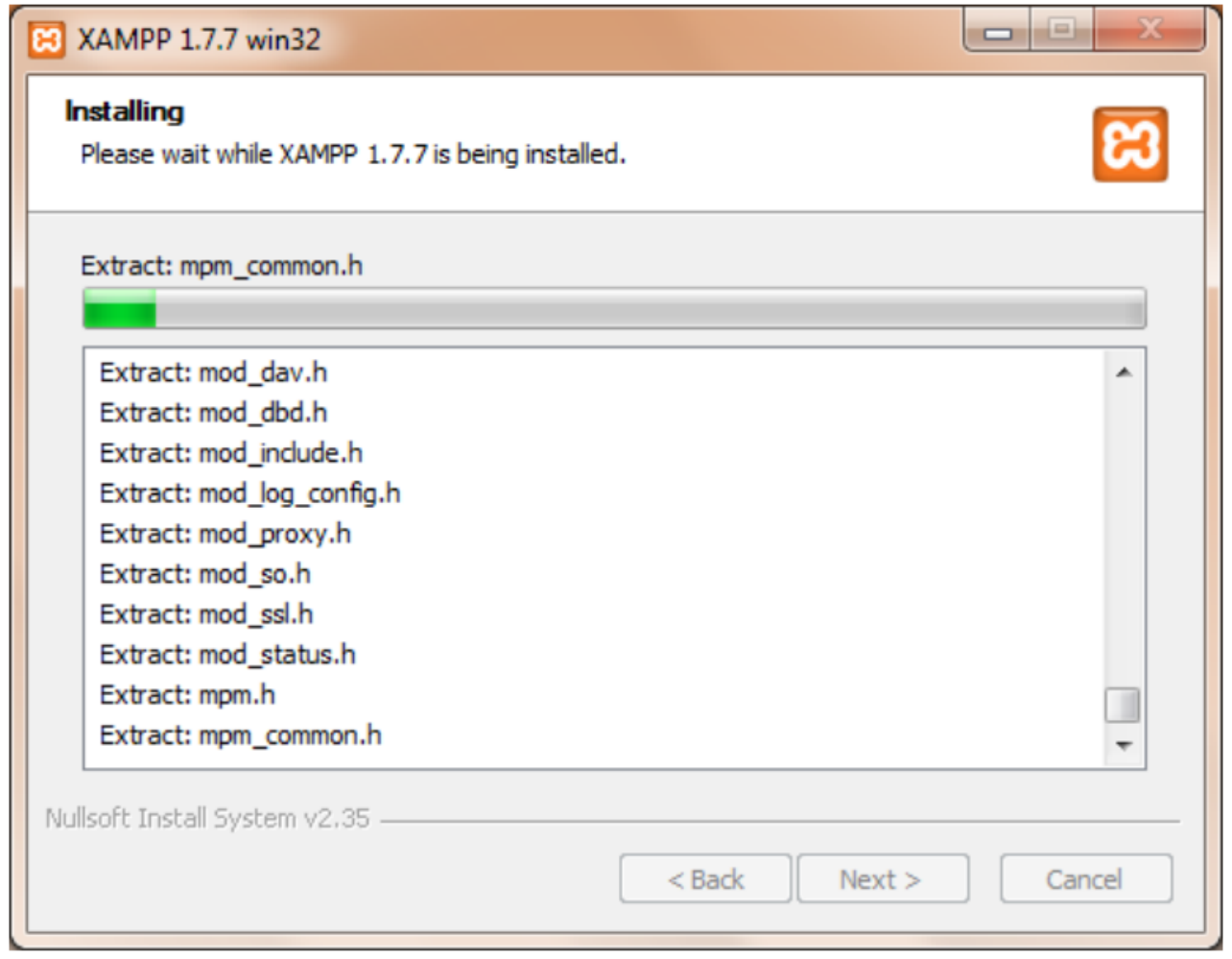

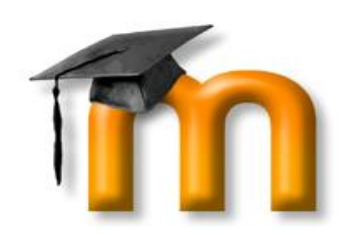

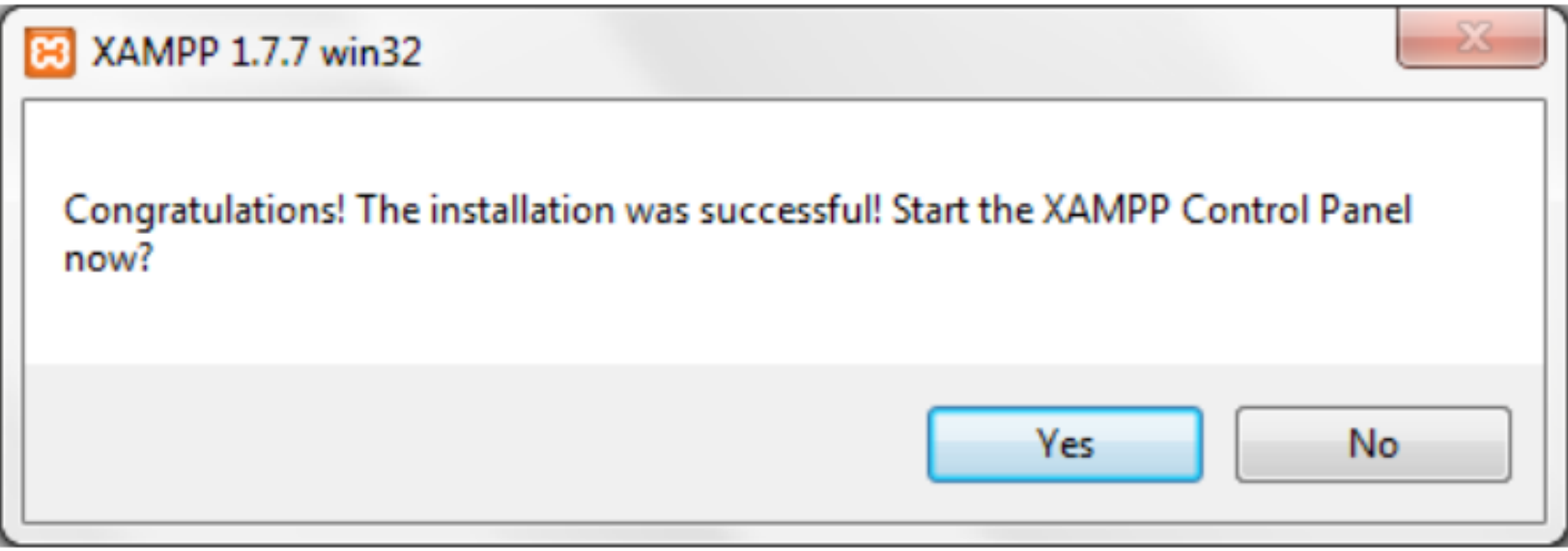

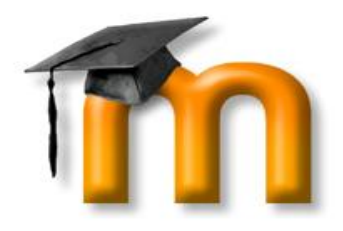

- 1. On the desktop, locate the shortcut XAMPP icon, double click on it, to launch the control panel.
- 2. In the folder where XAMPP has been installed, look for the XAMPP\_start, or XAMPP\_restart.
- 3. In the folder where XAMPP has been installed, look for the Apache start and MySQL start icons.

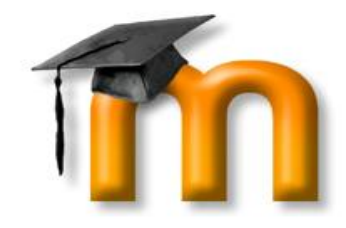

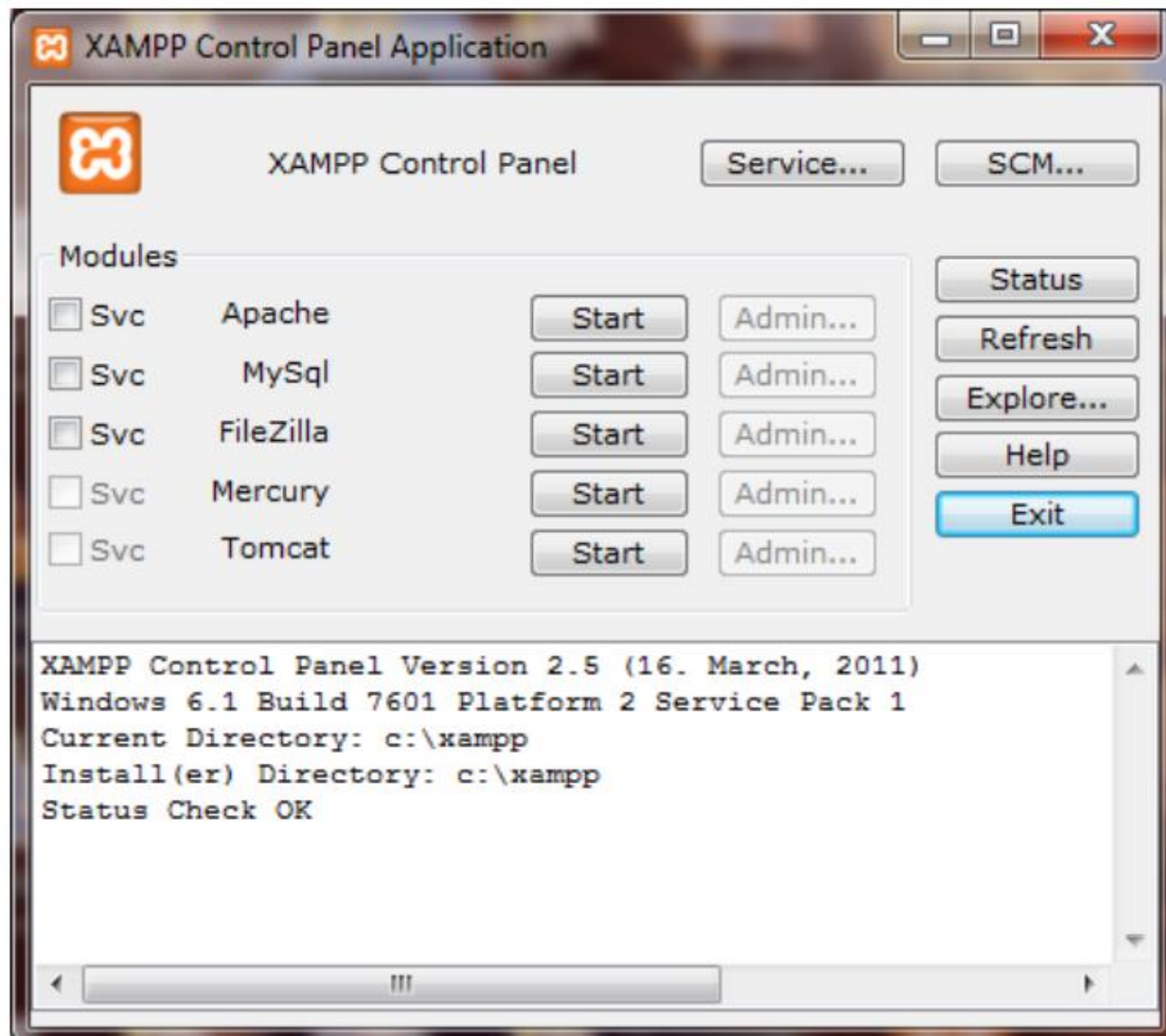

apache\_start.bat apache\_stop.bat Filezilla\_setup.bat Filezilla\_start.bat Tilezilla\_stop.bat mercury\_start.bat mercury\_stop.bat omysql\_start.bat omysql\_stop.bat D passwords.txt jeadme\_de.txt | readme\_en.txt E service.exe setup\_xampp.bat Uninstall.exe xampp\_chkdll.exe xampp\_cli.exe xampp\_restart.exe xampp\_service\_mercury.exe xampp\_start.exe xampp\_stop.exe xampp-changes.txt xampp-control.exe xampp-portcheck.exe

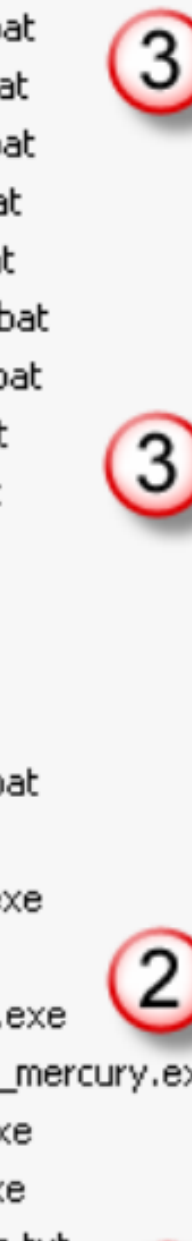

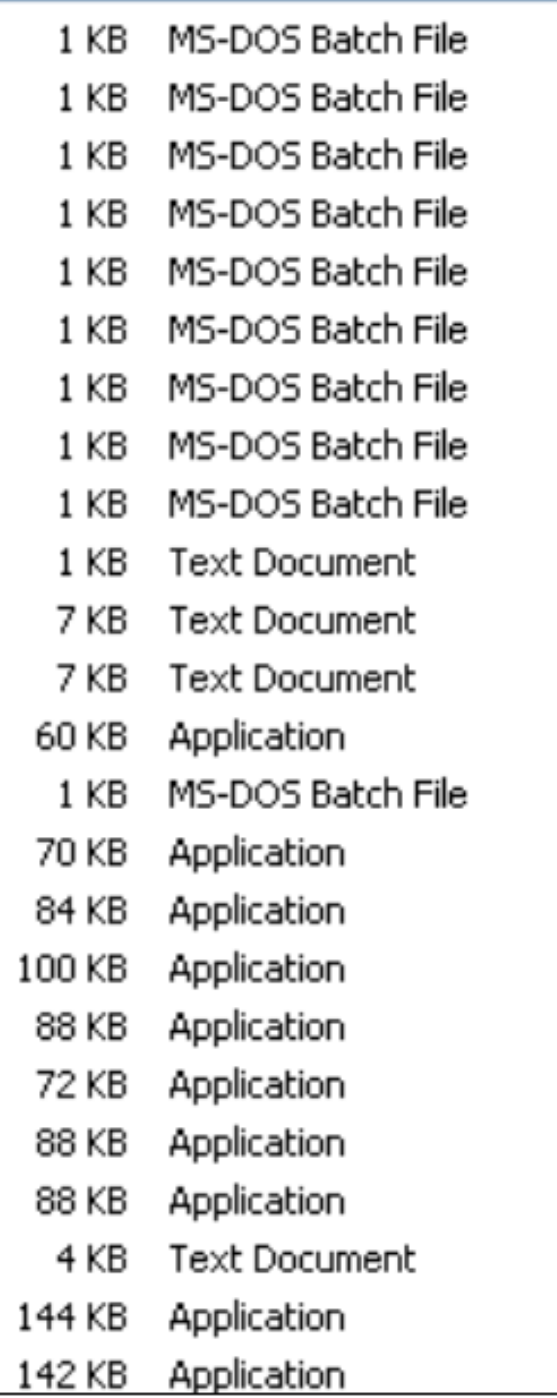

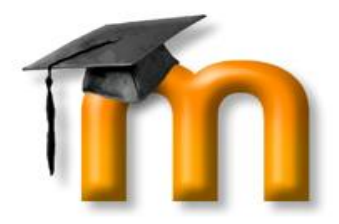

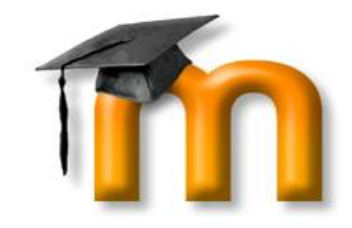

# Install PHP curl Library

- Open the php.ini file found in the php/php.ini folder
- Find the line: ; extension=php\_curl.dll.
- Remove the ; at the beginning of the line.
- Restart Apache if necessary.

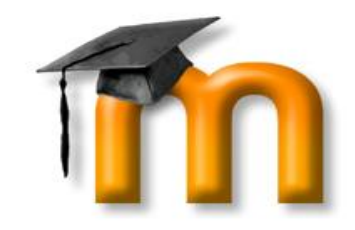

# Create the MySQL Database

- To create a MySQL database for the Moodle "site" use the phpMyAdmin utility included with XAMPP.
	- To access this launch the web browser, type <http://localhost/xampp> in the address bar.
	- The XAMPP default page will be displayed, click the link for preferred language, say English.
	- From the menu on the left, click on "phpMyAdmin".

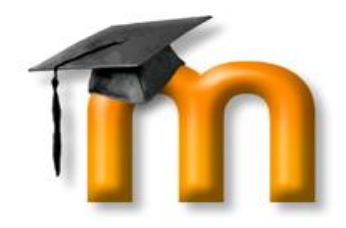

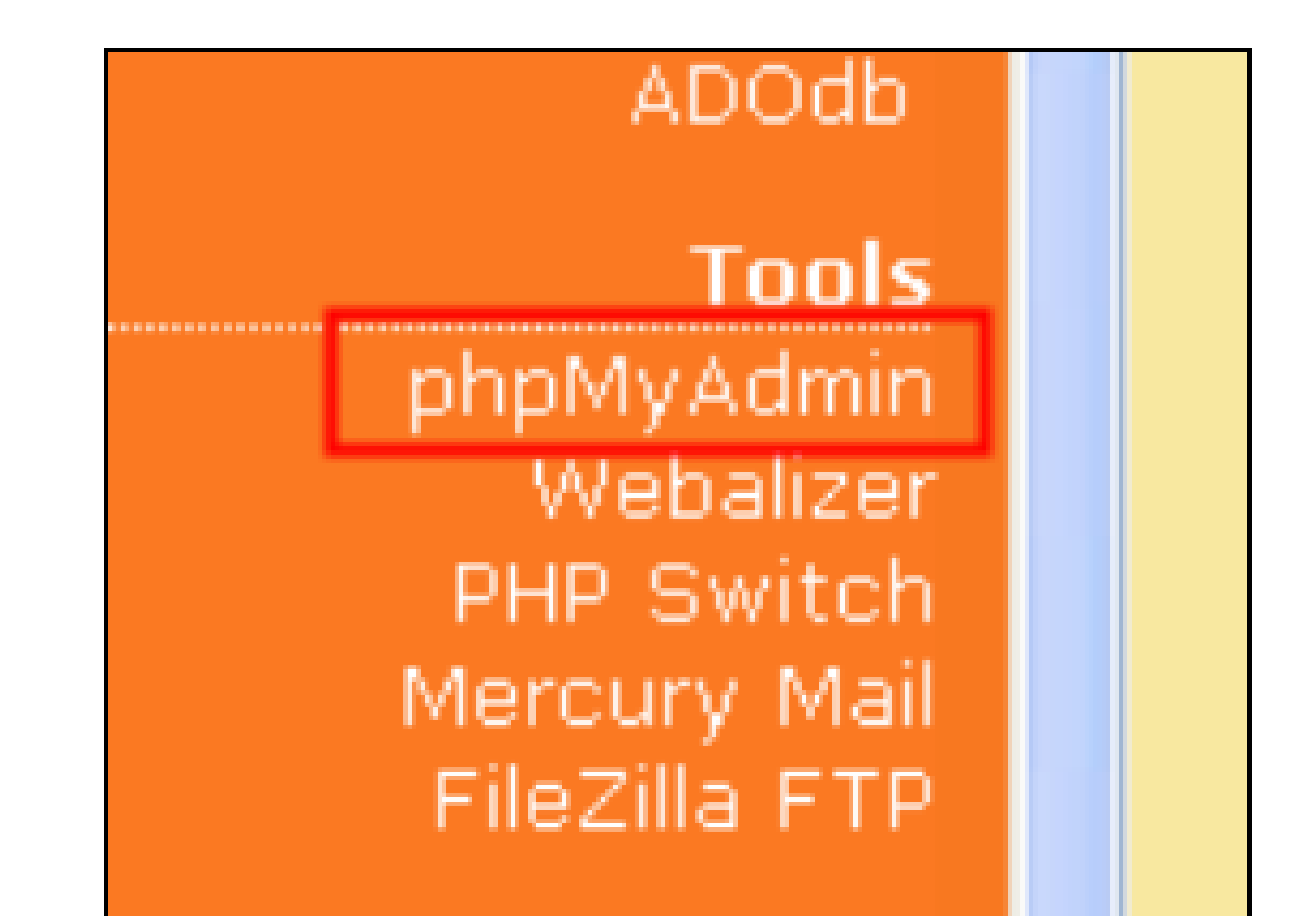

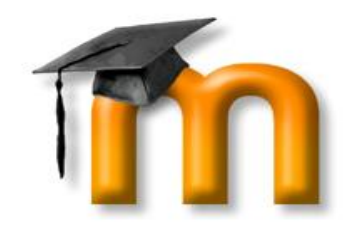

• When phpMyAdmin has launched in the browser window, enter the name of database in the "Create new database".

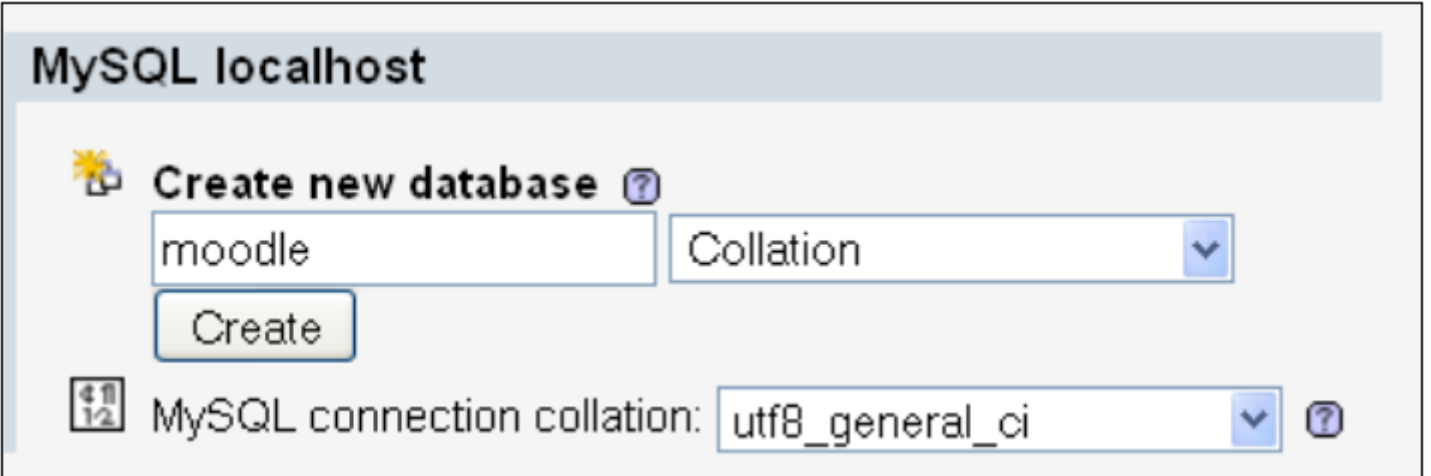

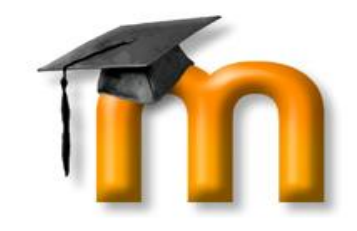

# MySQL Security

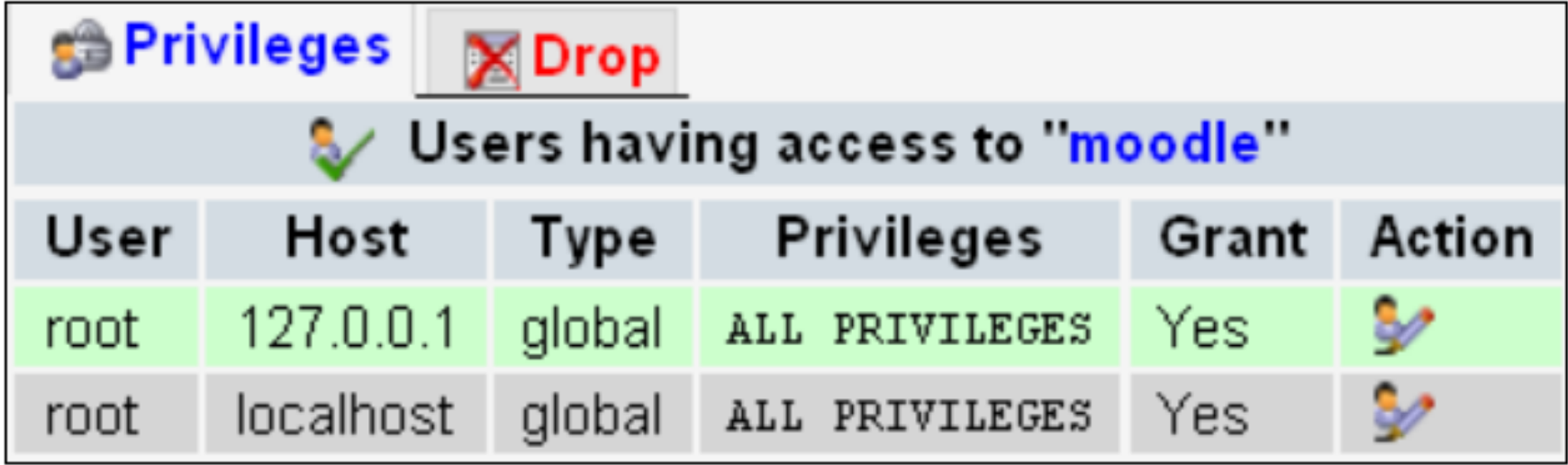

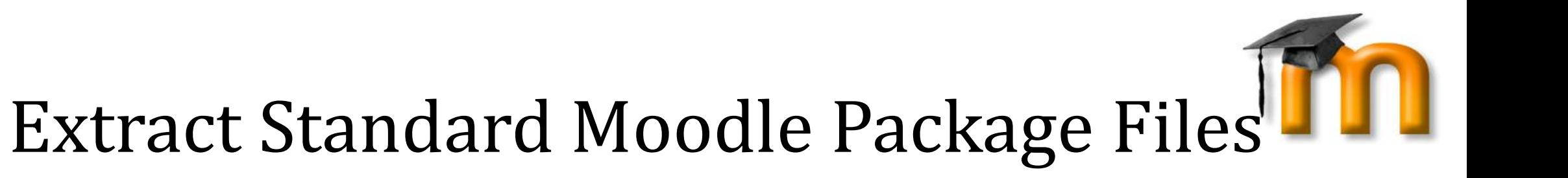

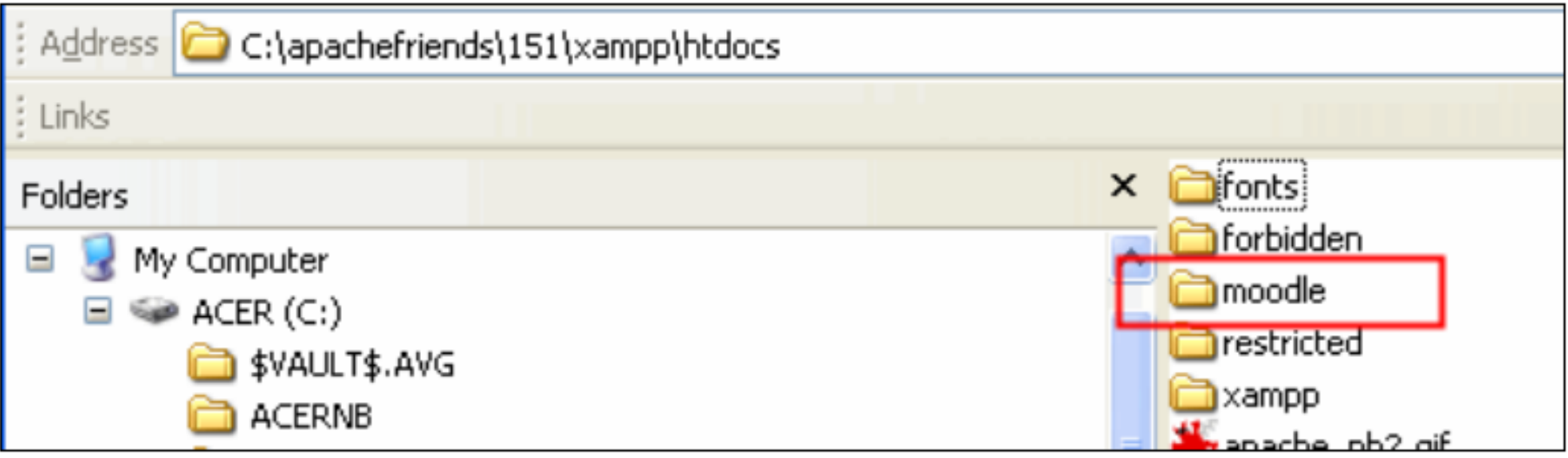

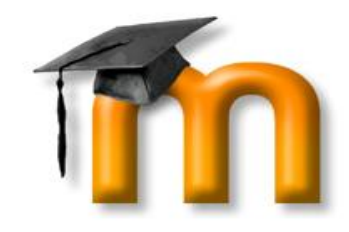

# Start of Initial Moodle Install

• In Web browser, type the path to the folder containing the Moodle files in the address bar.

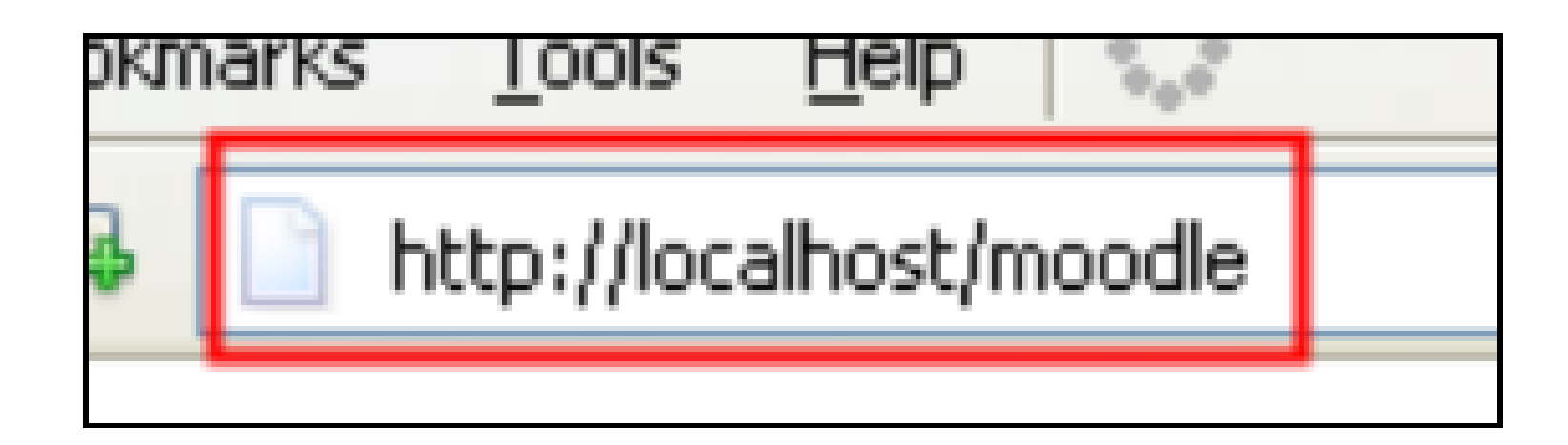

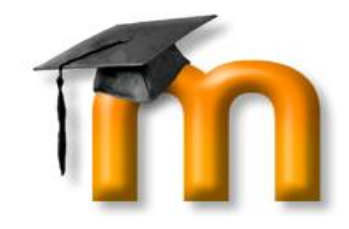

# Choose a Language

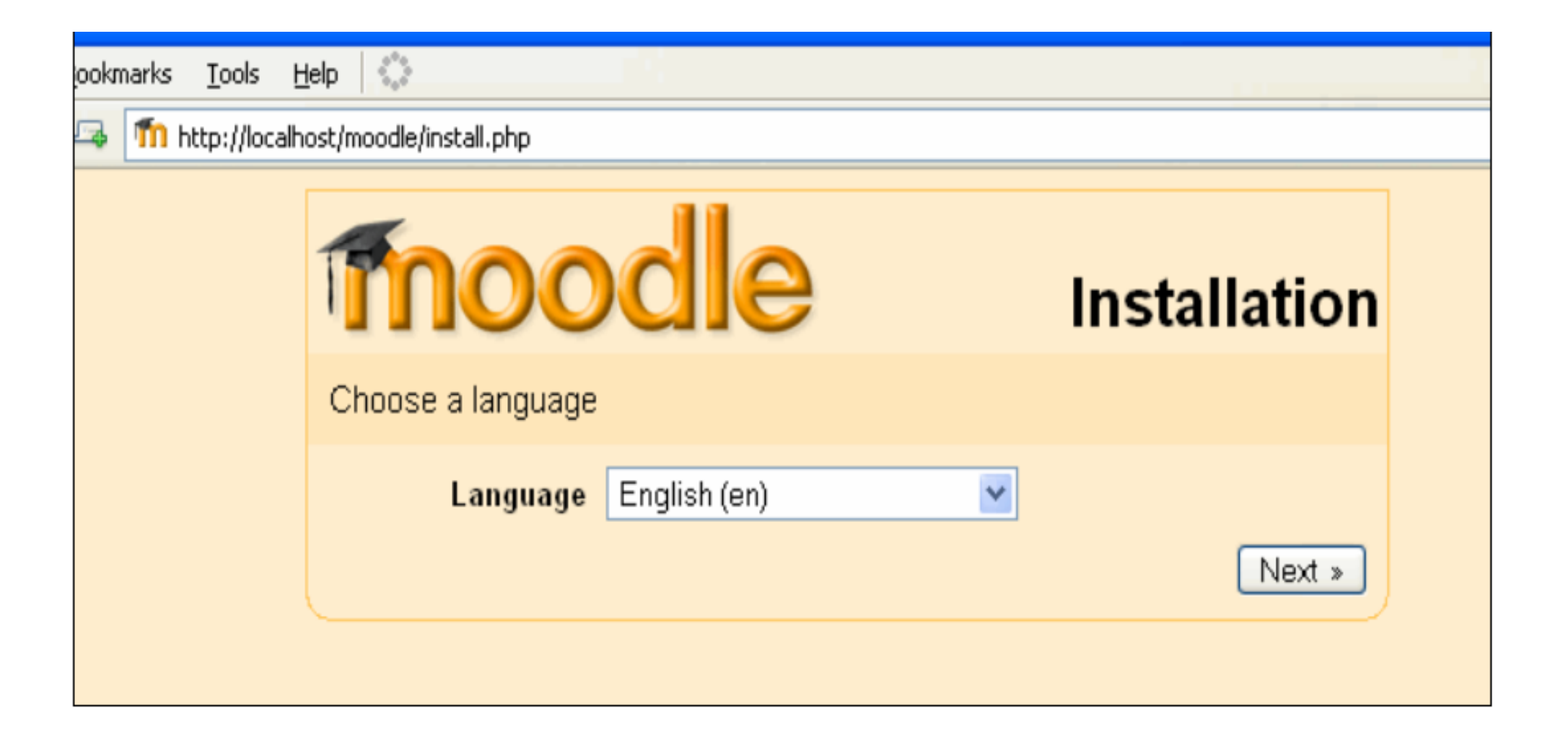

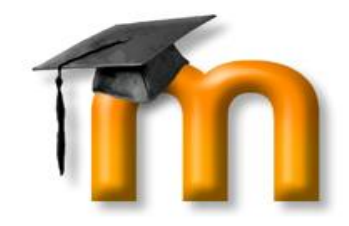

# Diagnostic Report

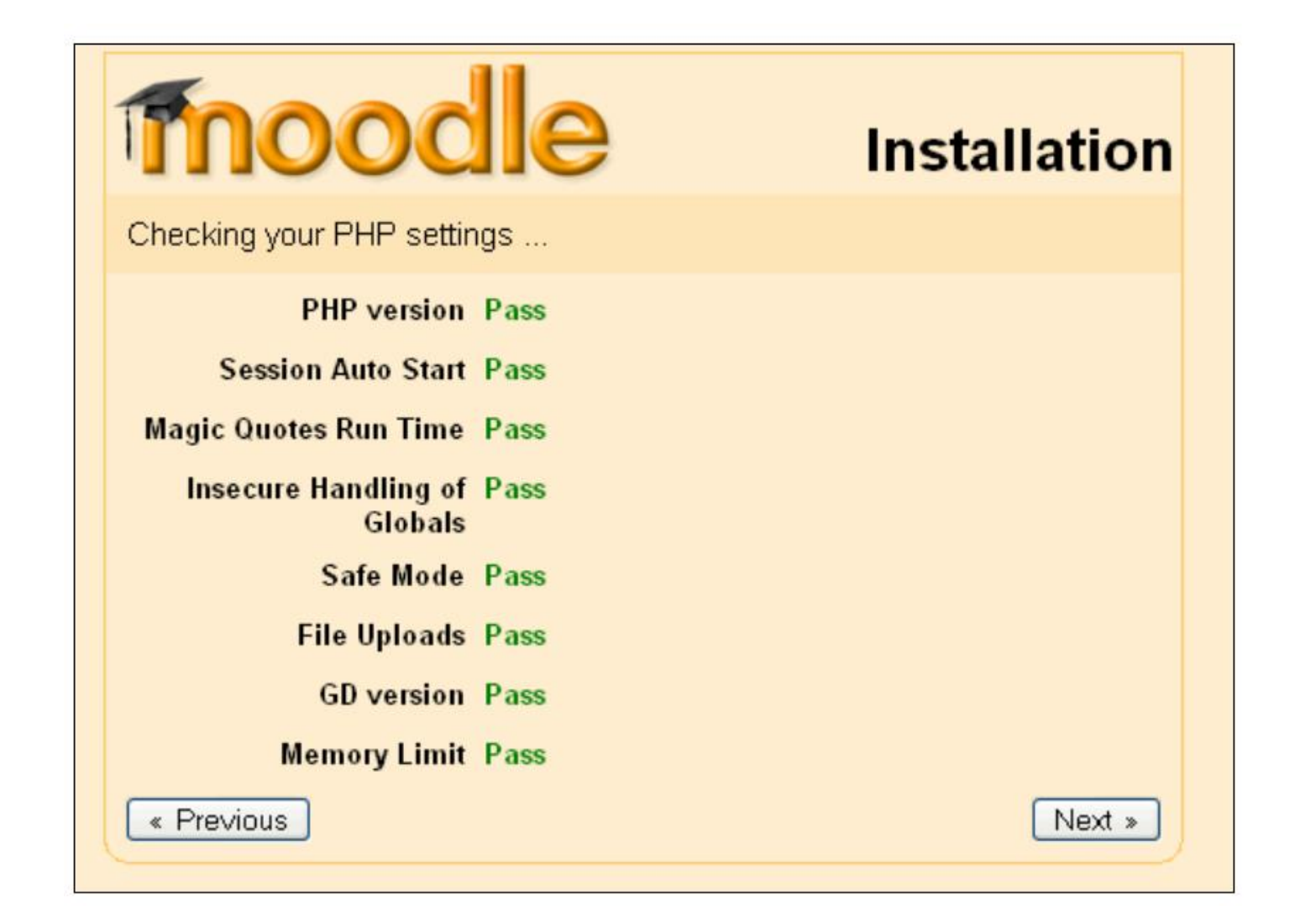

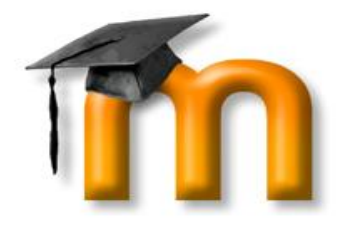

# Path for Moodle Installation

moodle

#### **Installation**

 $\gg$ 

Please confirm the locations of this Moodle installation.  $\mathbb{R}$ 

Web Address: Specify the full web address where Moodle will be accessed. If your web site is accessible via multiple URLs then choose the most natural one that your students would use. Do not include a trailing slash.

Moodle Directory: Specify the full directory path to this installation Make sure the upper/lower case is correct.

Data Directory: You need a place where Moodle can save uploaded files. This directory should be readable AND WRITEABLE by the web server user (usually 'nobody' or 'apache'), but it should not be accessible directly via the web.

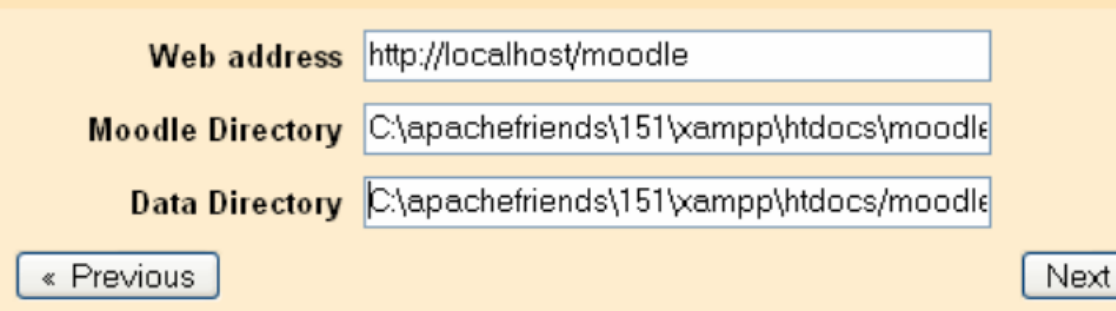

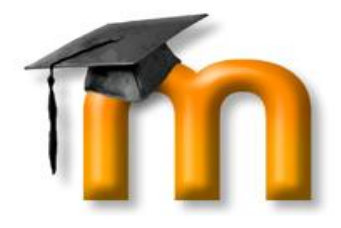

# MySQL Database Settings

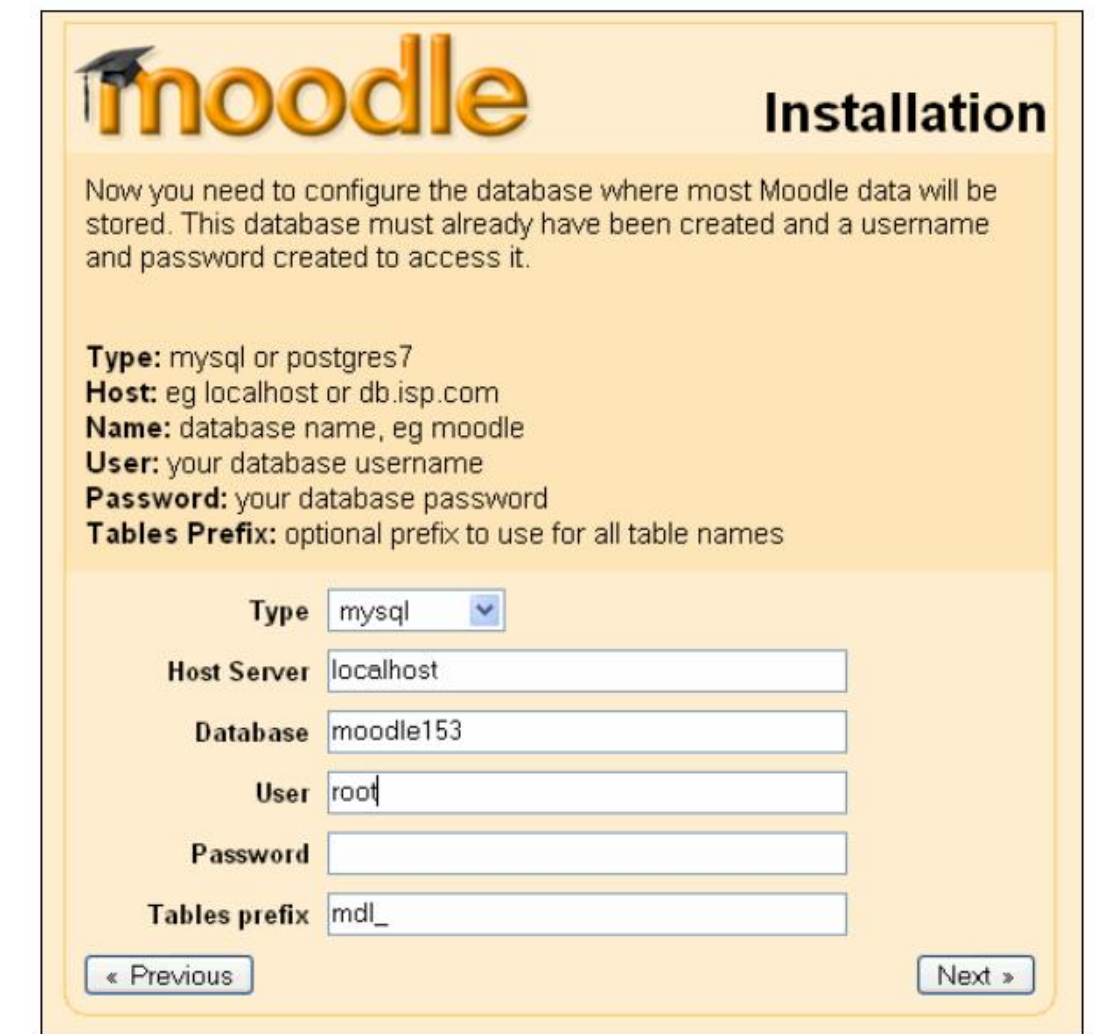

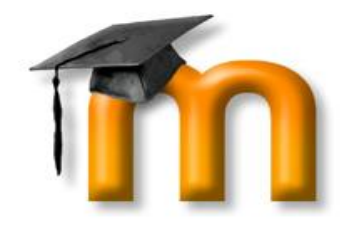

# Server Checks

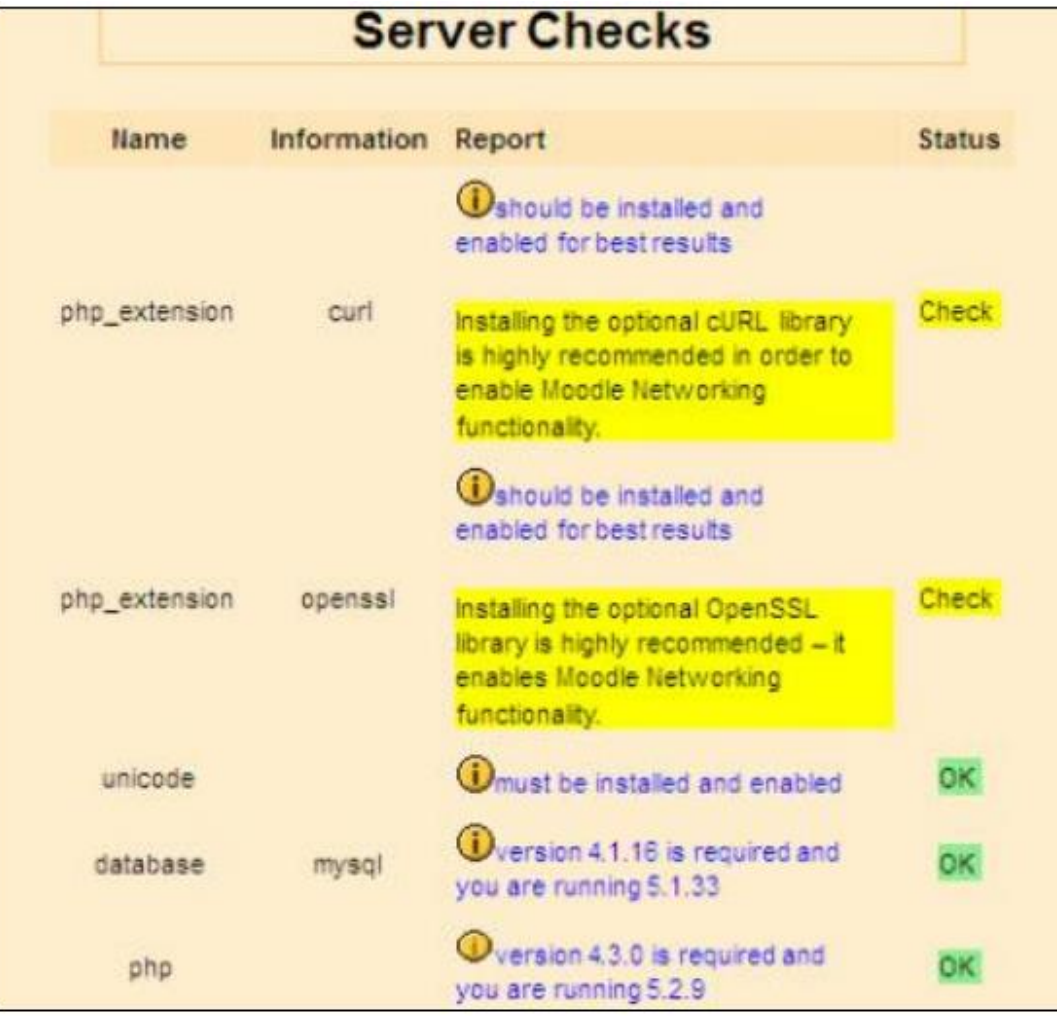

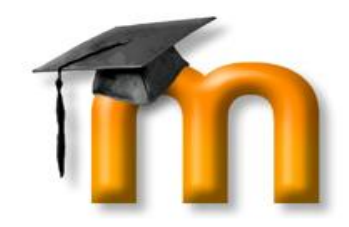

# Moodle Install Confirm

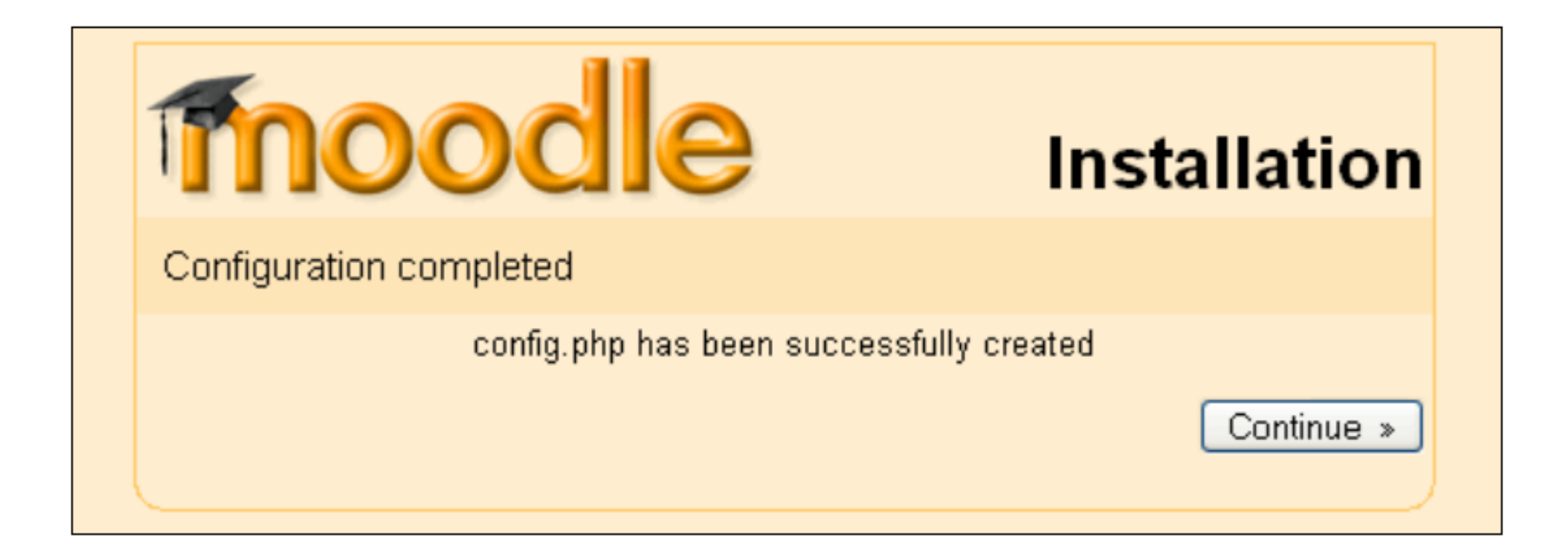

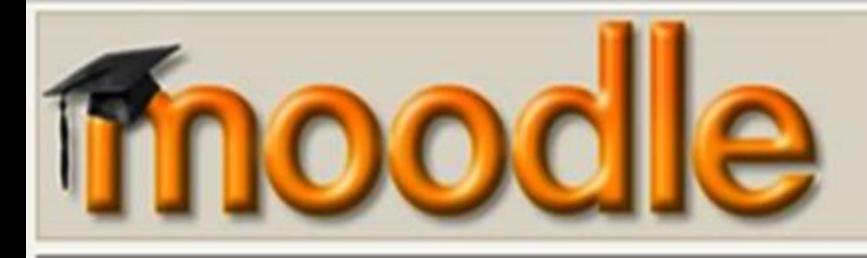

#### Login **Moodle Demonstration Site** Username Password Welcome! This site is for you to try using the most recent stable released version of Moodle and to explore some courses which demonstrate a few of Moodle's many features. (More demo courses are coming soon!) Login Here are some demo accounts for you to use: hizia adesso a creare un nuovo account Dimenticata la password? Admin - username "admin", password "demo" **Utenti collegati** ⊟ Teacher - username "teacher", password "demo" (ultimi 5 minuti) Student - username "student", password "demo" Teacher Demo Admin User The database and files are erased and restored to a clean state every hour on the hour, so don't worry if you make a mess. Sam Student Utente ospite Also note that you might not be the only person using one of the demo accounts at the same time, so you may see unexpected things happen occasionally. SV&V Carrier Training **Moodle Announcements** Corsi disponibili moodle Monitoraggio2009 New system administrator for moodle.org Teacher: Ramesh Manza Introduction to Moodle Programming Moodle.org has a new look for 2009! Job offered at Moodle HQ This course explores the tensions between technology and culture as represented in **Higher Education Film Studies Module** popular film. It ran as an e-learning Module for the University of Southern Denmark in **SCORM** module improvements Teacher. Ramesh Manza March 2005, delivered by Dr. Deneka MacDonald, and is now being used, with Sito sorgente...

Denmark's permission, as a demonstration module. Artwork for the course is courtesy of Alex Ronald, Judge Dredd & 2000 AD Copyright C Rebellion A/S 2004. Non sei collegato. (Login)

 $India$ 

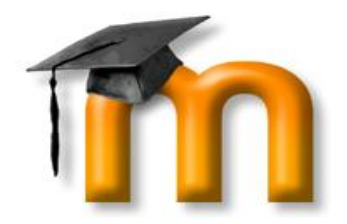

# Features of Moodle

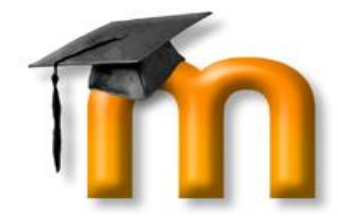

#### Forum: you can discuss with all other registered user about

many issues.

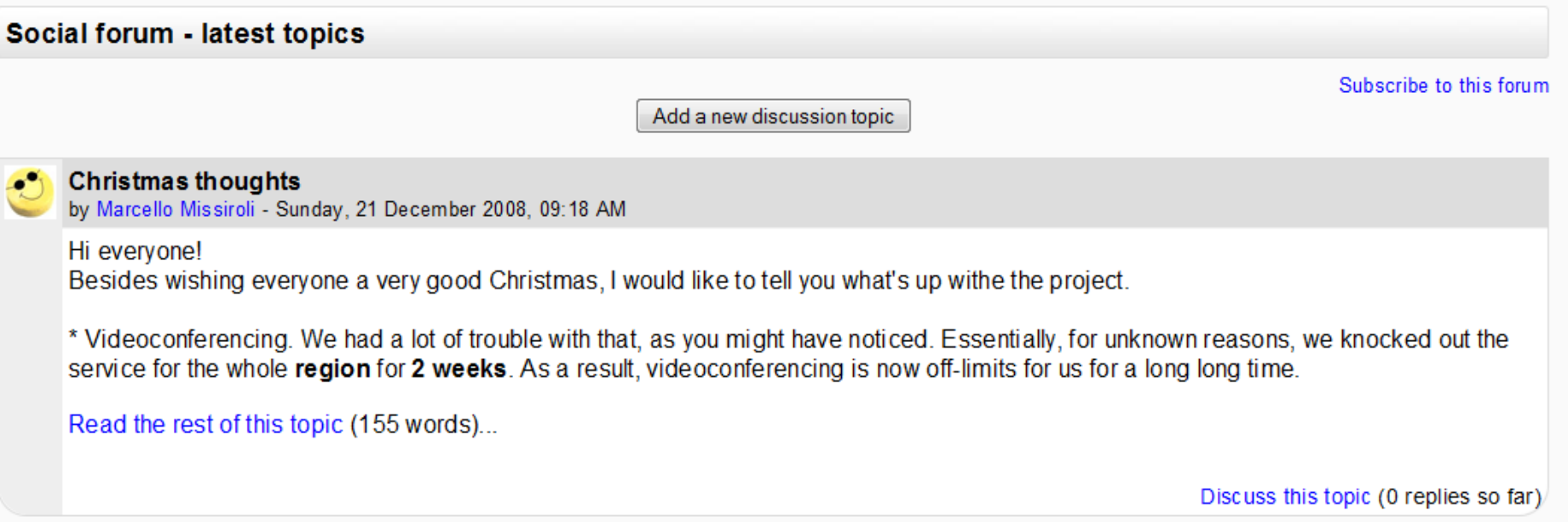

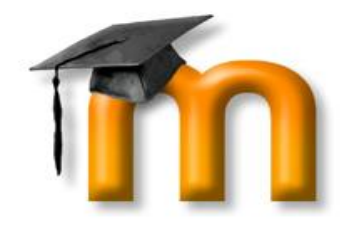

## Chat: you can talk about what you want in real time with classmate and professor.

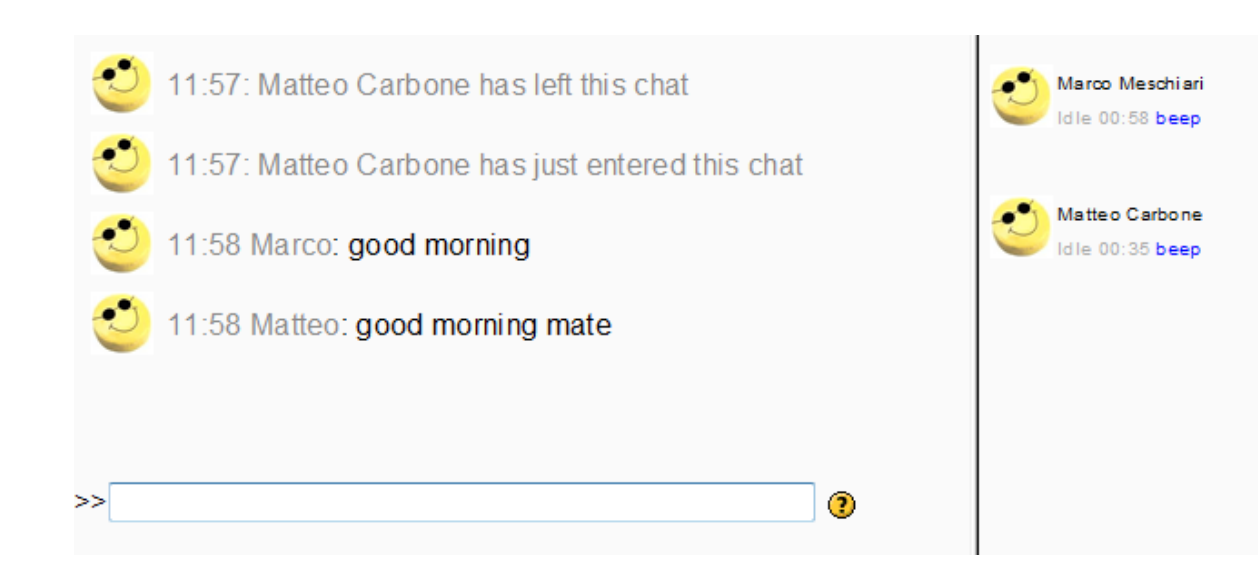

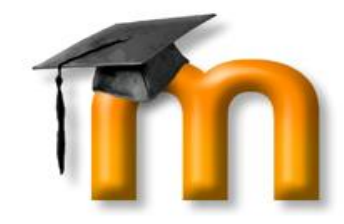

Calendar: if you're a professor, you can program lessons, tests and more. Students can consult this section as a reminder for future commitments.

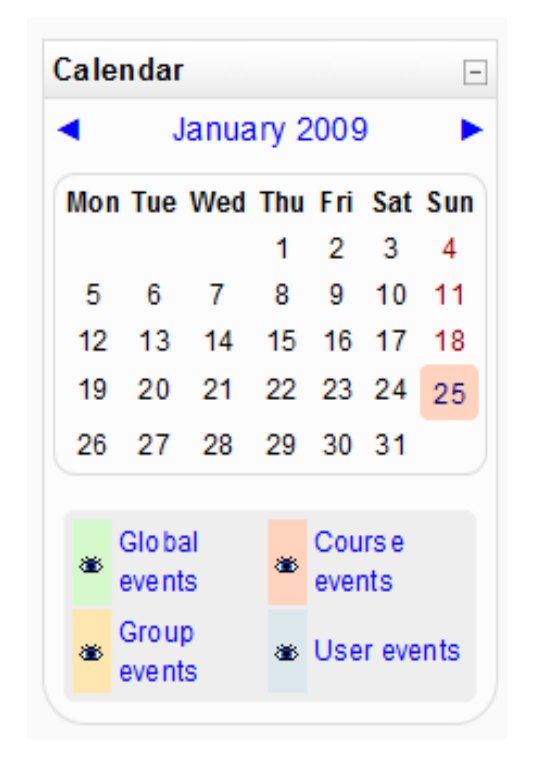

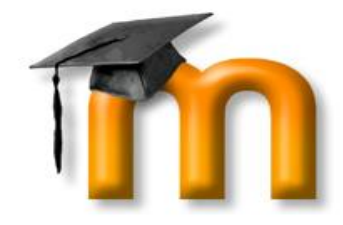

Lesson: Moodle provides teacher many ways to set up their own lessons and courses and to keep them under control.

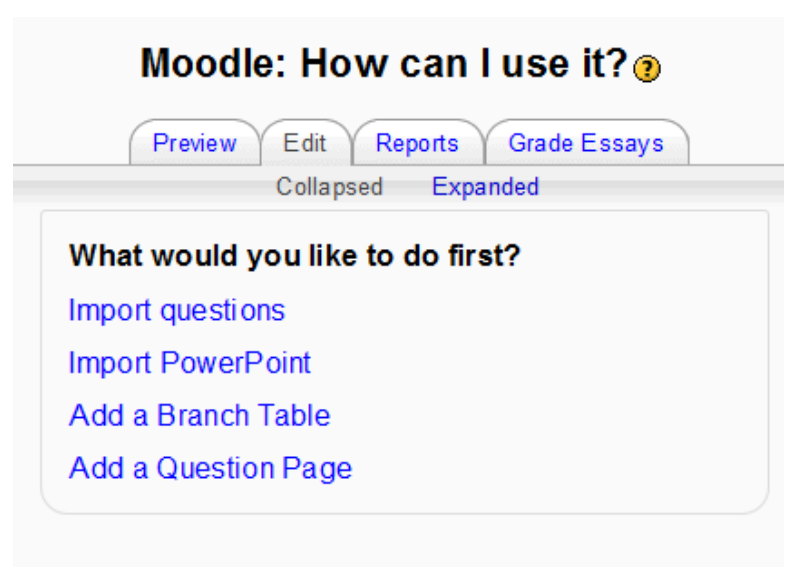

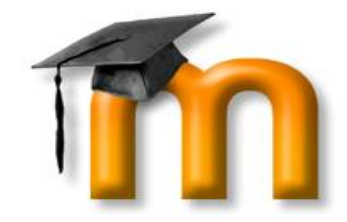

## Wiki and Glossary: collaboration is the key word of moodle, which has several functions to work in group.

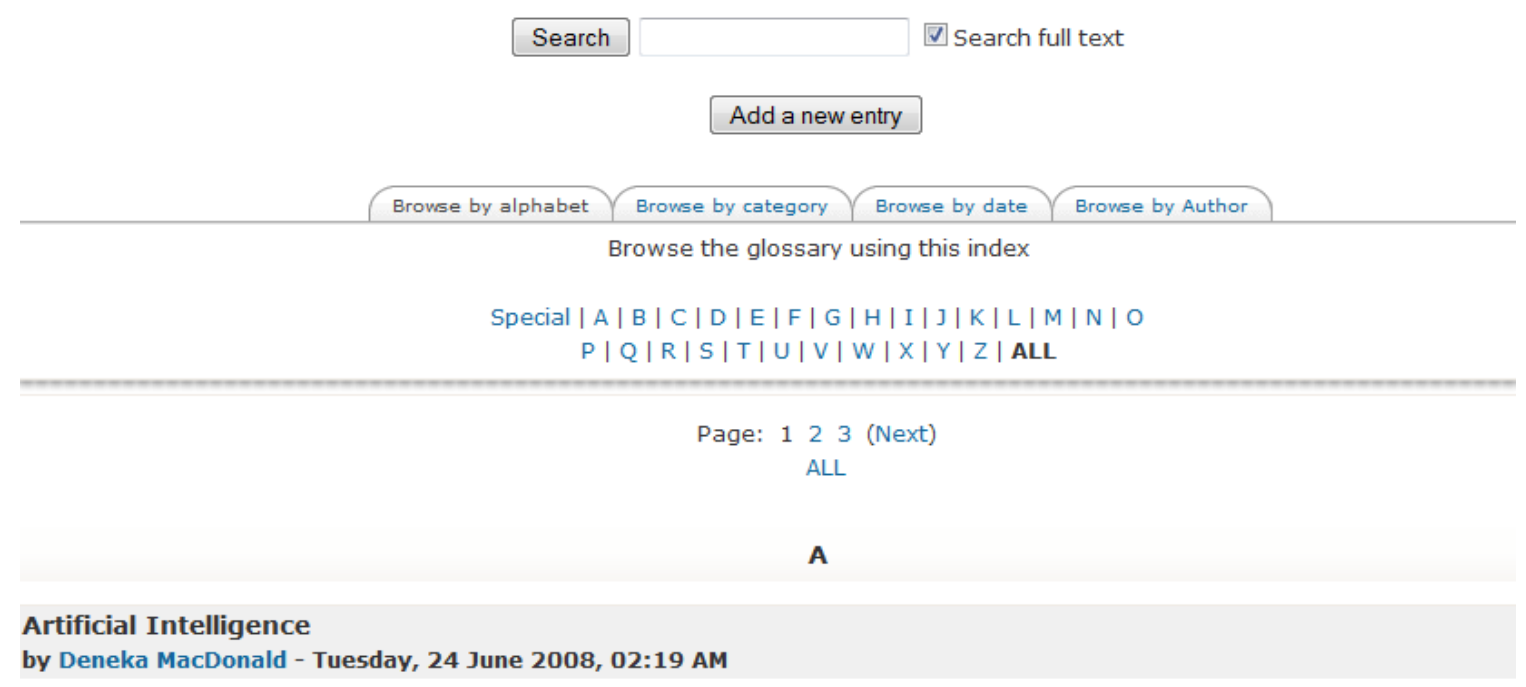

Artificial Intelligence (or AI), also known as machine intelligence, is defined as intelligence exhibited by anything manufactured (i.e.

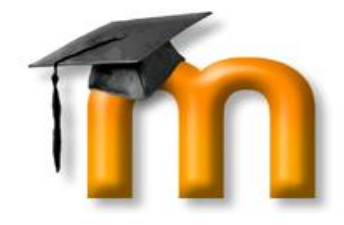

Quizzes and Tests: there are many ways to evaluate the preparation of the students.. or to have fun with questions of any arguments!

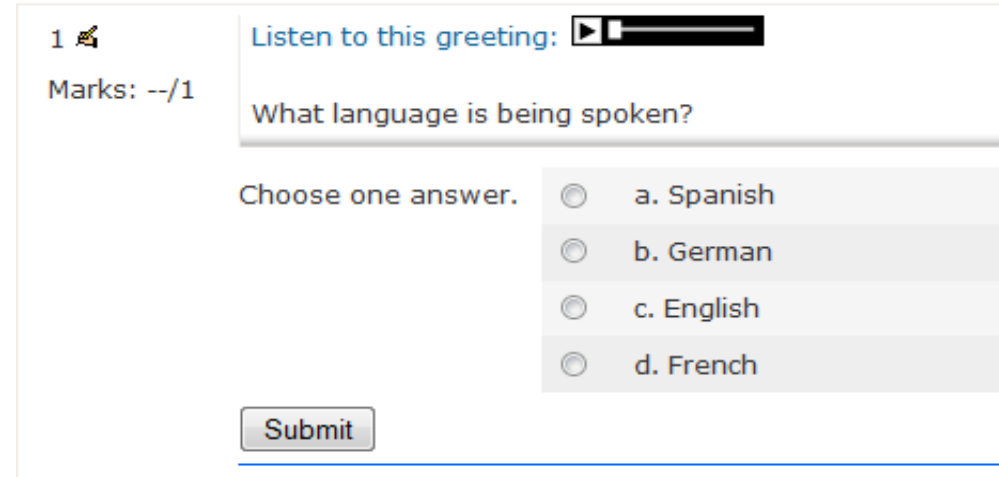

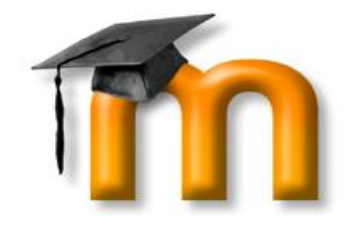

#### ...and more!

## Moodle has got really many functions! And they are all easily manageable.

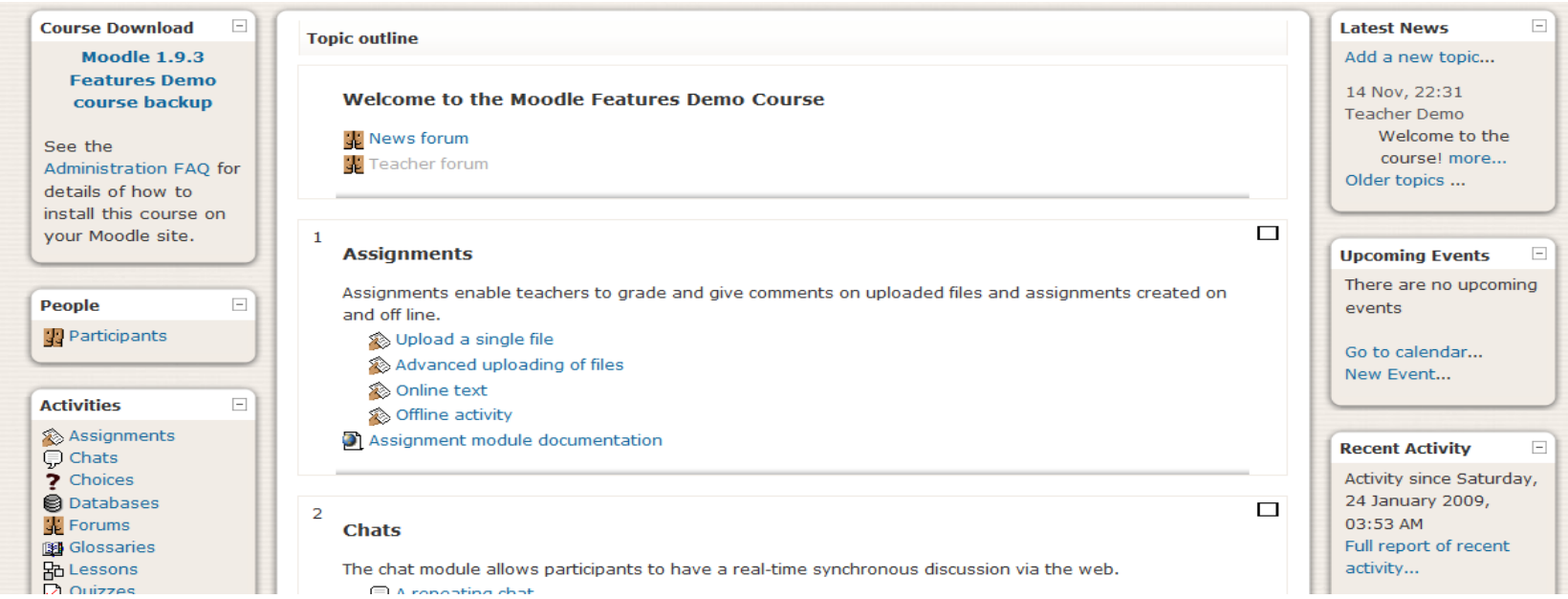

# Let's Try!

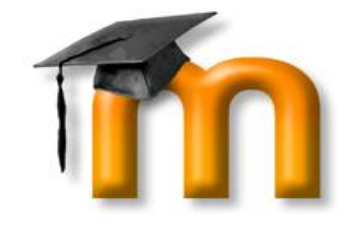

Login

- And now, after all this chatting, it's time to work!
- Let's enter the world of Moodle, and try to answer to a simple quiz! We are going to learn how to do it step by step;
	- **First of all** we must be registered Returning to this web site? in Moodle. If we are, we should Login here using your username and password (Cookies must be enabled in your browser) (?) Username <sub>mat</sub> only login from the panel in the Password **OCCOCOCO** top of the pageSome courses may allow quest access Login as a quest You are not logged in. (Login Forgotten your username or password? English (en) Yes, help me log in

# Let's Try: Quiz

• Now we should select the quiz from the right page of our moodle website. $\setminus$ 

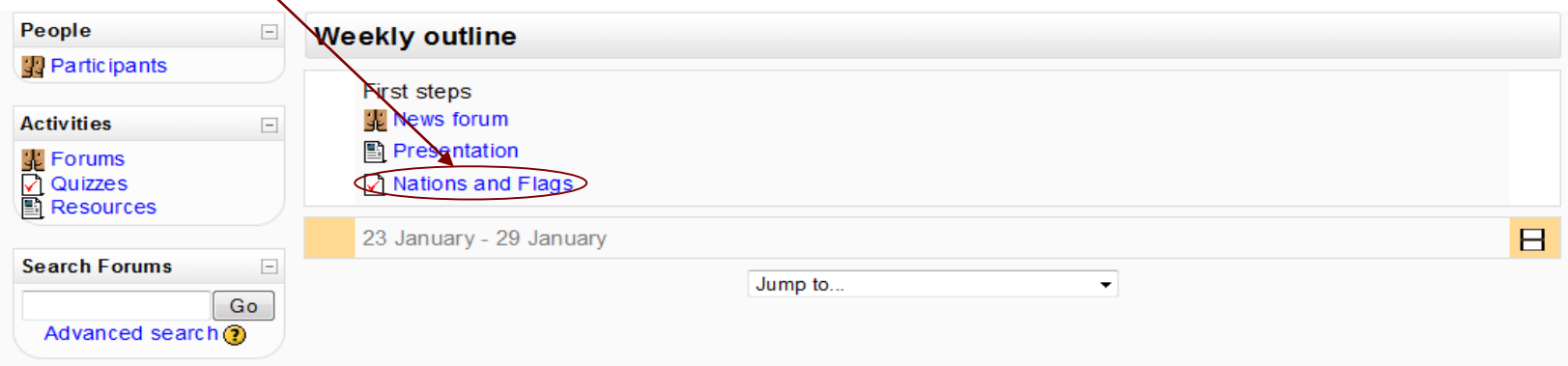

• Then, check that the quiz is the one we want; select it trought the button "Attempt quiz now"!

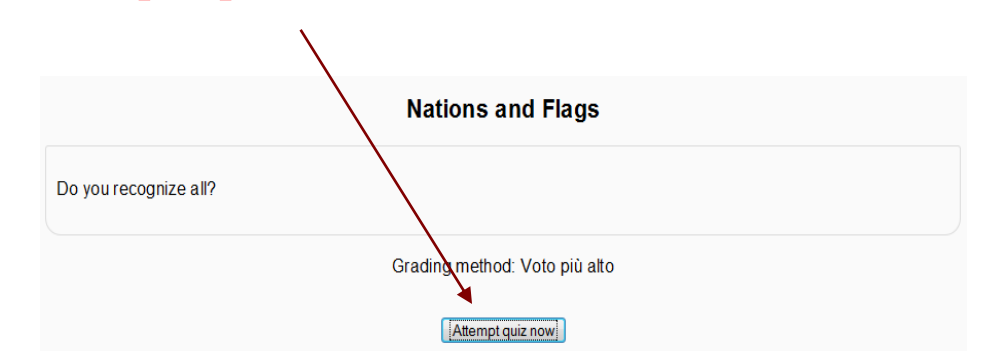

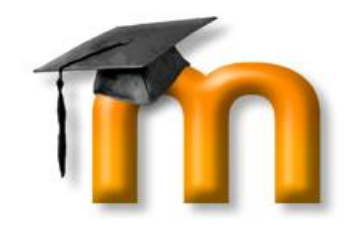

# Quiz: Flags and Nations

- The first question! Can you tell me what's the right answer?
- Yeah, that's India's flag!
- So, we select it, and then we press the Submit button!

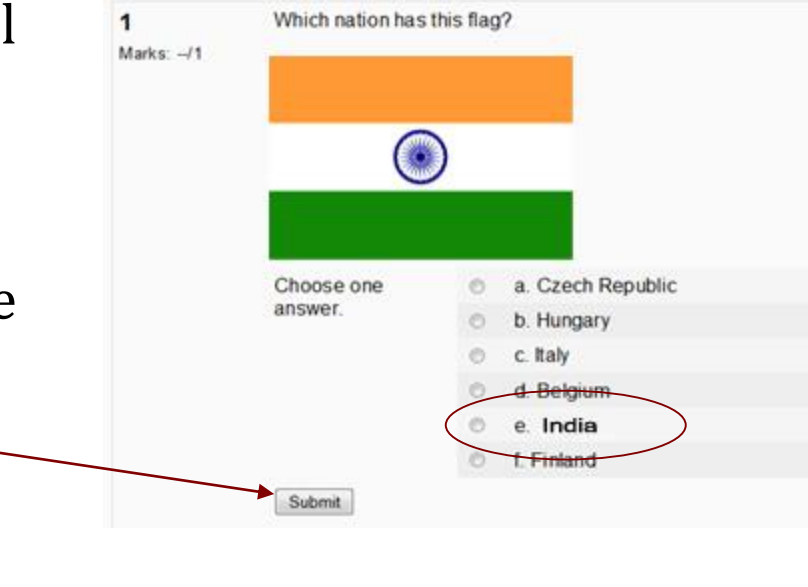

Choose one a. Czech Republic answer. b. Hungary c. Italy O Moodle confirms our answer.. we d. Belgium e. India  $\sqrt{}$ have collected 1 mark!f. Finland  $\mathcal{O}$ Submit Correct Marks for this submission: 1/1.

# Quiz: Flags and Nations

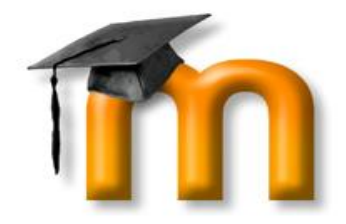

- In the same way, we can complete the entire quiz!
- Alternatively, we can select all the answers, and then press the button "Submit all and finish" at the end of the page

Save without submitting Submit page Submit all and finish

- to confirm our choices all in one time.
- A dialog box will appear to make sure we have selected the desired answers; press ok, and go to the results!

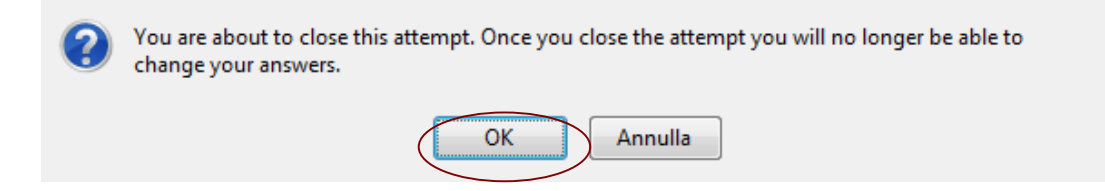

# Flags and Nations: Results

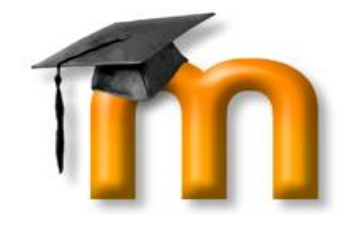

• Finally, we are arrived at the results page! Here we can take a

look at our performance, with some statistical information;

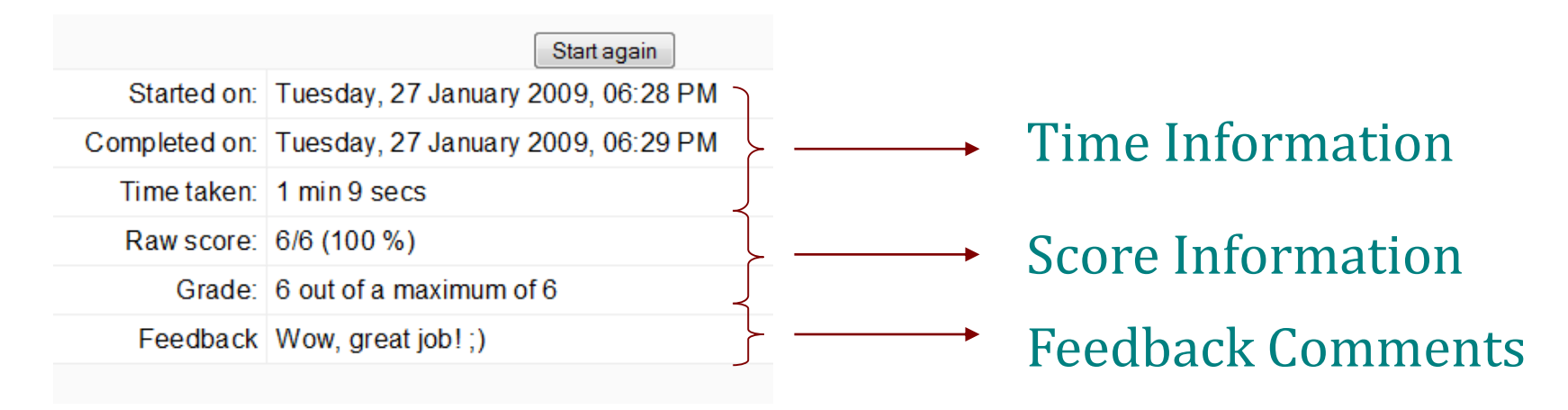

• We can repeat the quiz (if this option is enabled), simply by pressing "Start again" button.

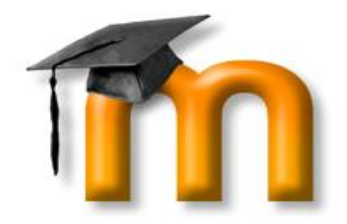

# Moodle for Faculty

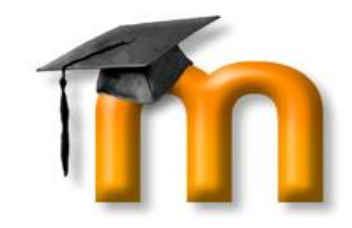

# Moodle Software

- Designed by faculty, for faculty
- Used at over 1900 sites worldwide
- Built to be lightweight, intuitive, and feature rich.

# Benefits for faculty

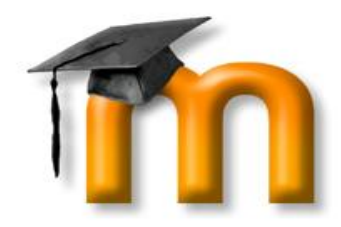

- Customizable
- Visual HTML editor
- Built-in Multimedia support (mp3, flash, video)

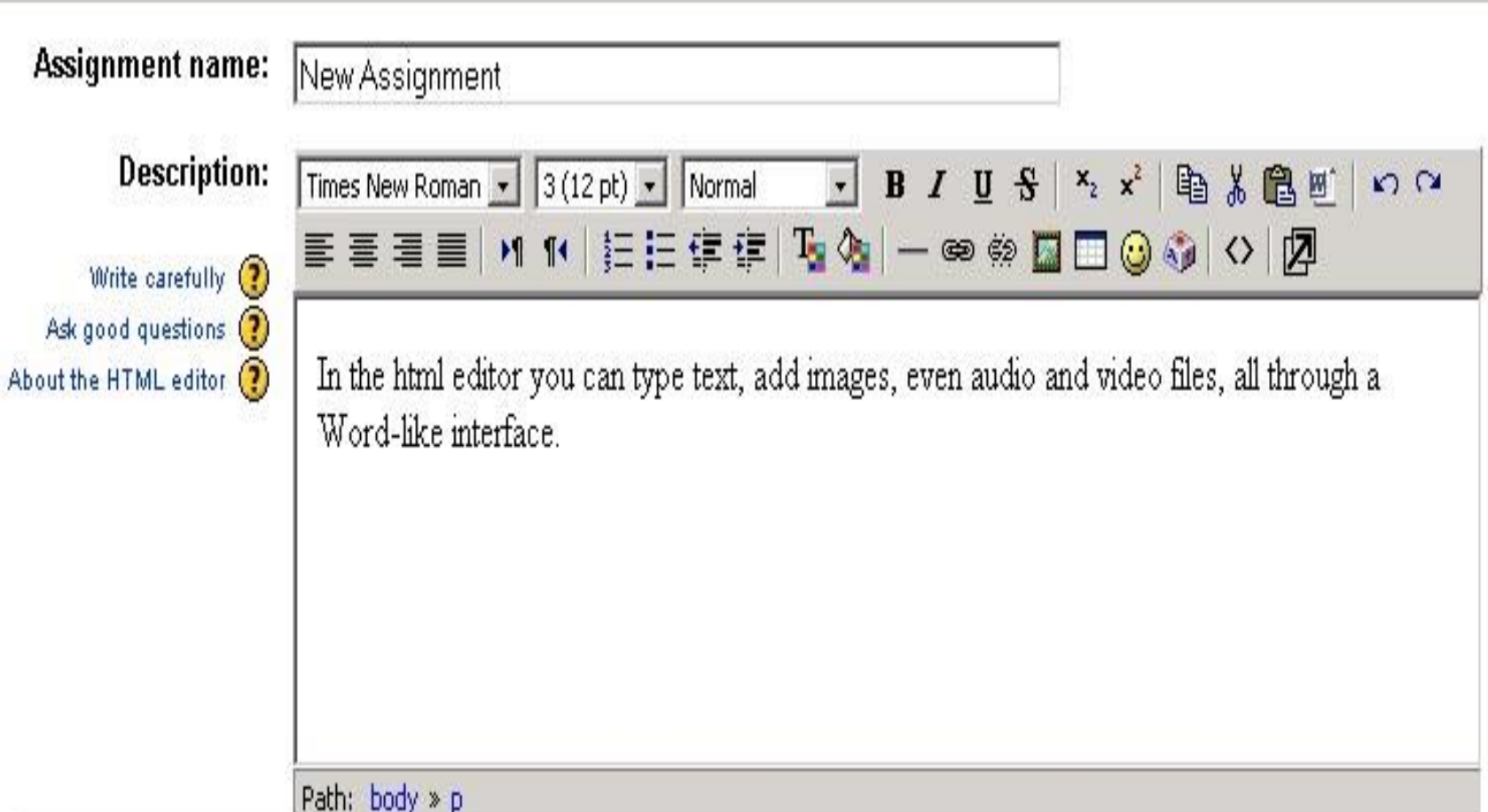

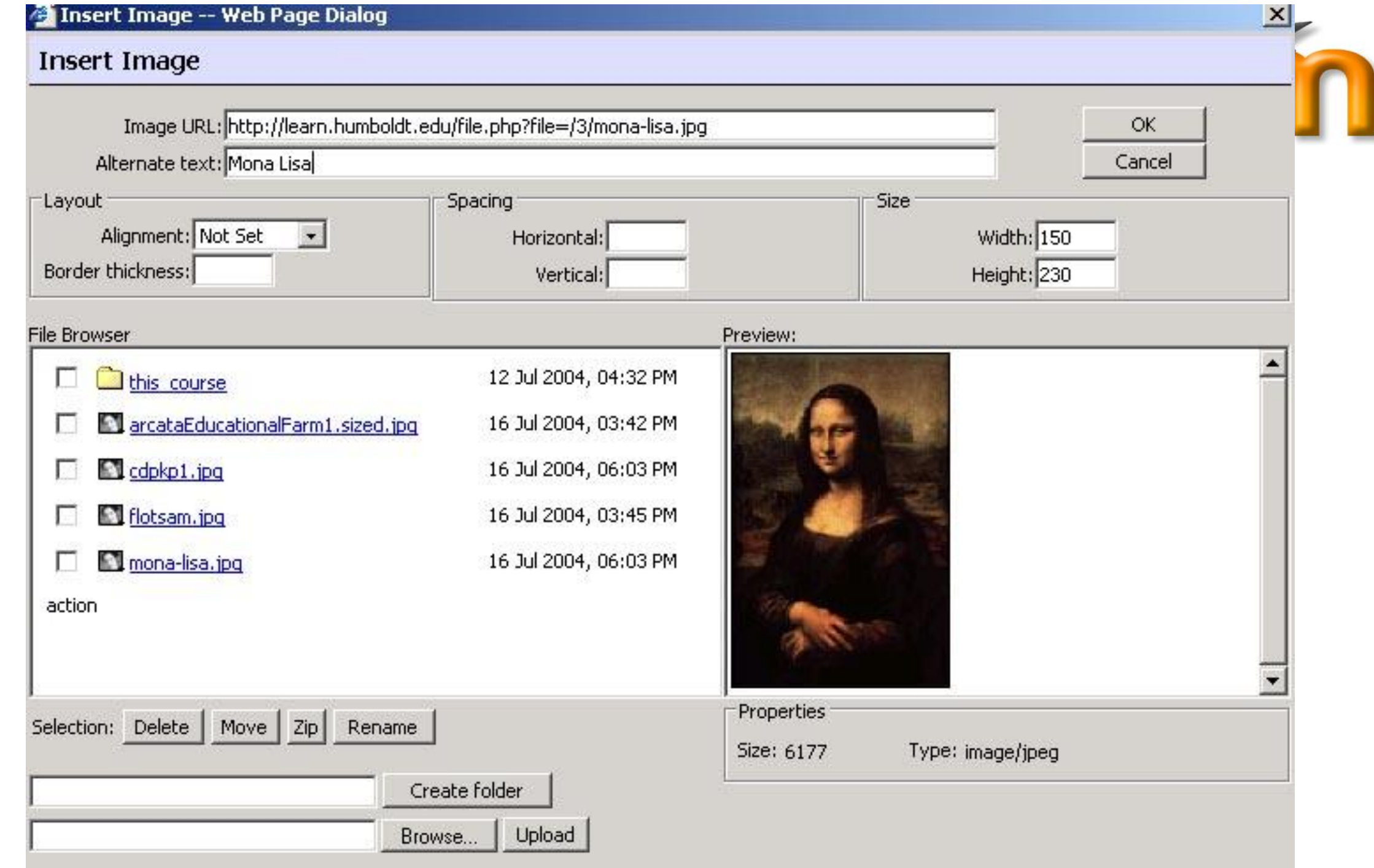

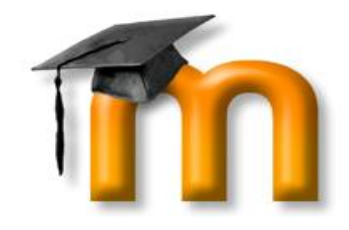

# Flexible Assessment Tools

- Timed Quizzes, Random Question Support, Cluster Support, Short Essay, etc.
- Multiple Quiz Import Formats.

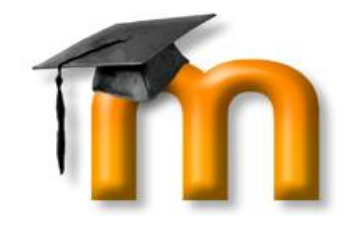

# Multiple Quiz Import Formats

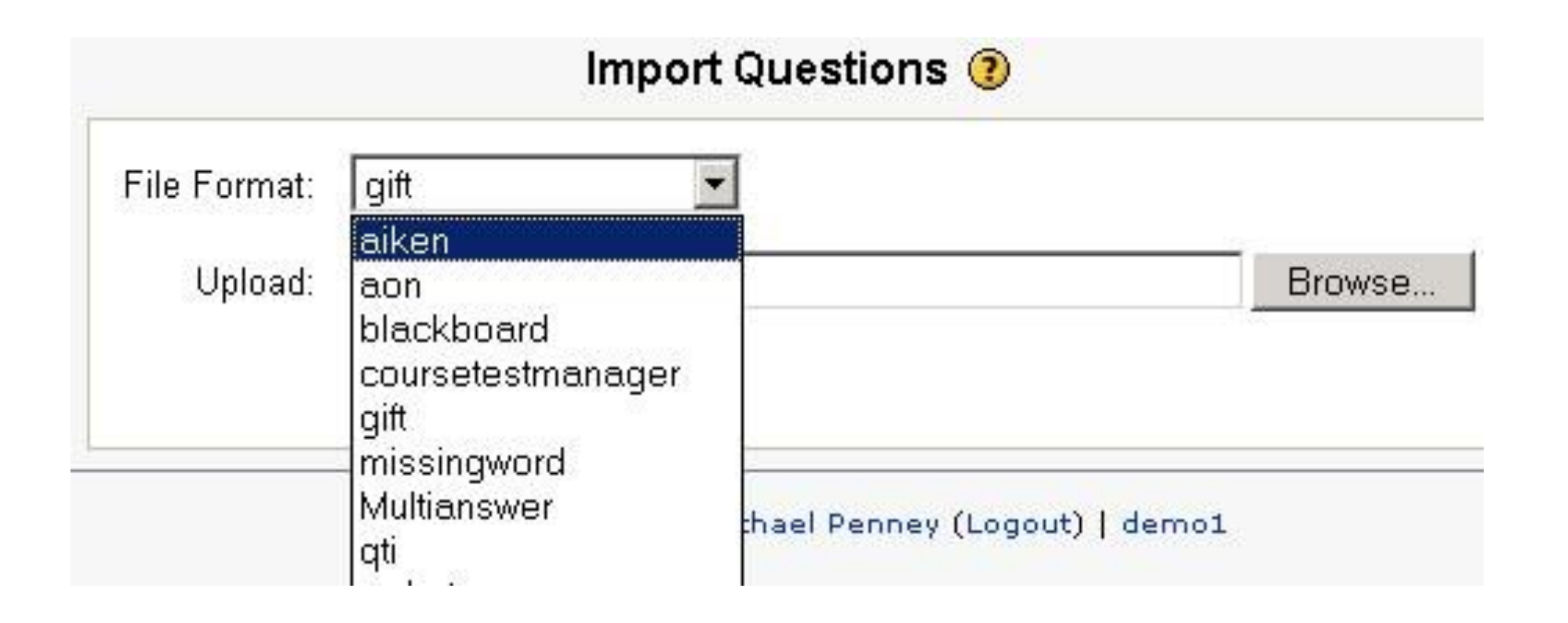

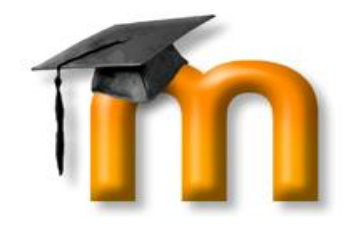

# Multiple Quiz Import Formats

#### Untitled - Notepad

File Edit Format Help

Which LMS has the most quiz import formats? \*A) Moodle B) ATutor C) Claroline D) Blackboard E) WebCT  $F$ ) lliac

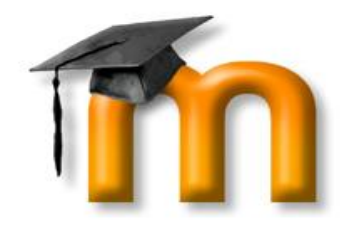

# In Context Help

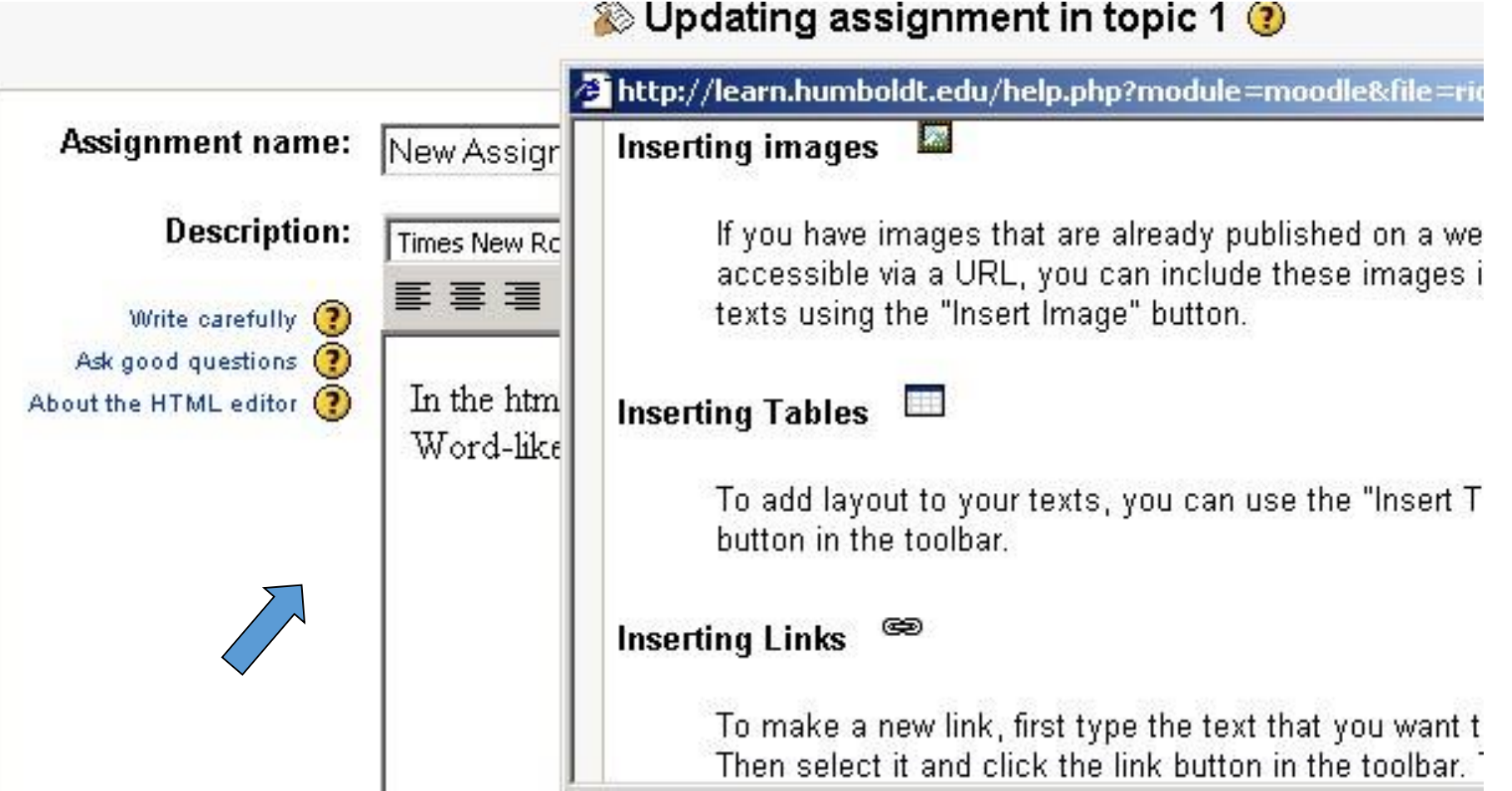

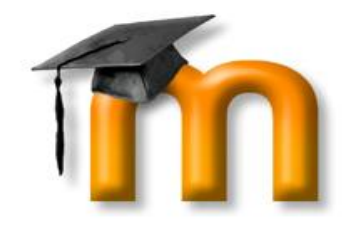

# Many Assessable Activities

- Glossary
- Journal
- Forums
- Workshop
- etc

# Online Presentations

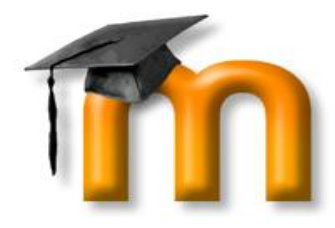

Next

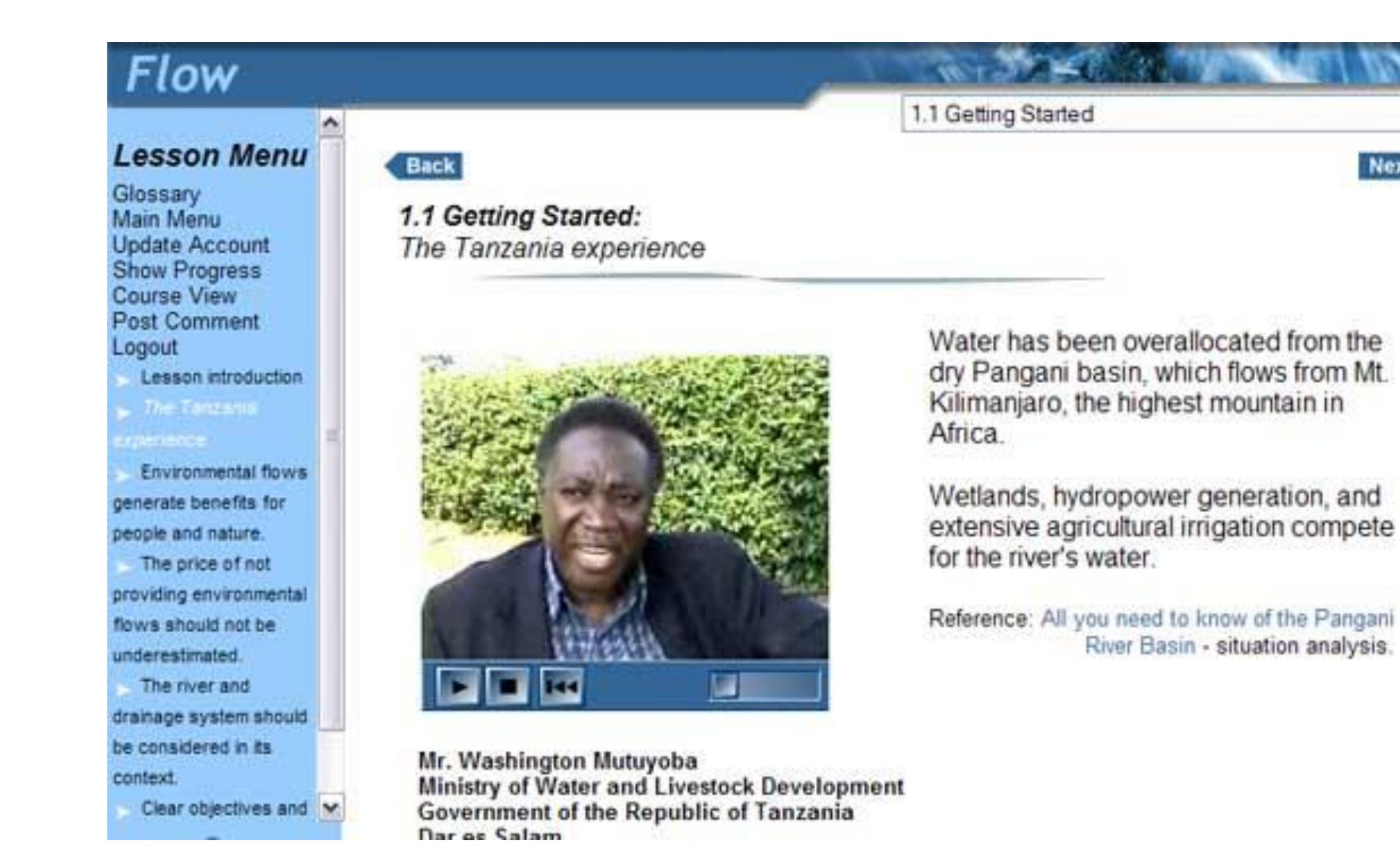

# Set Course Timings From One Place

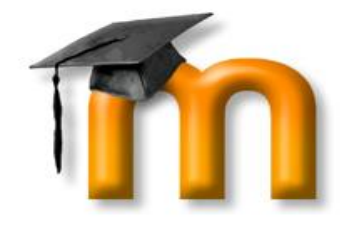

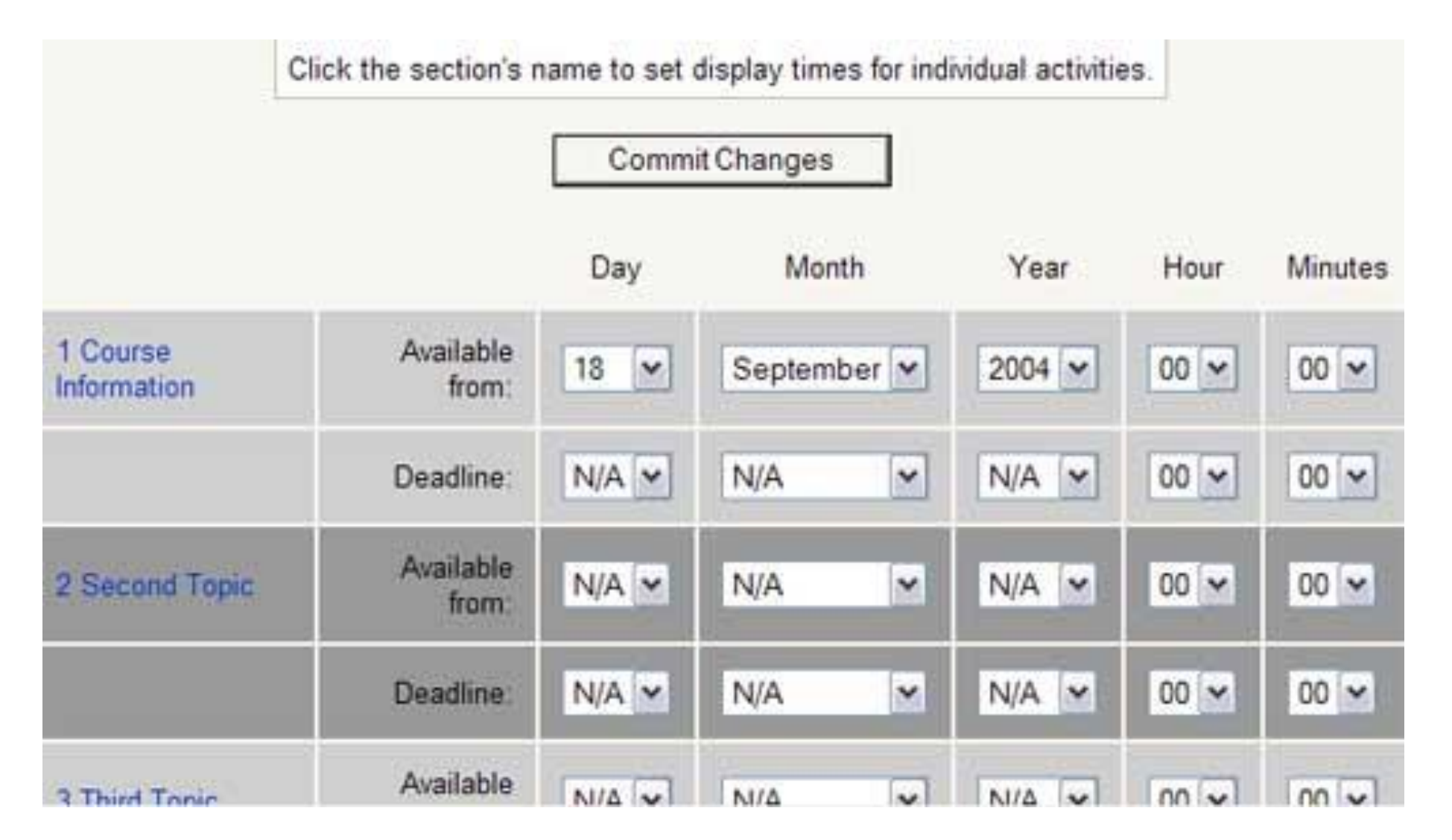

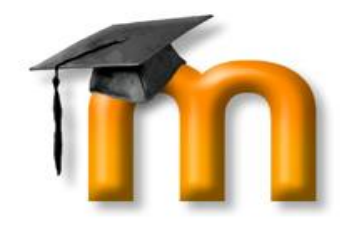

## Grade Book With Nice Categorization

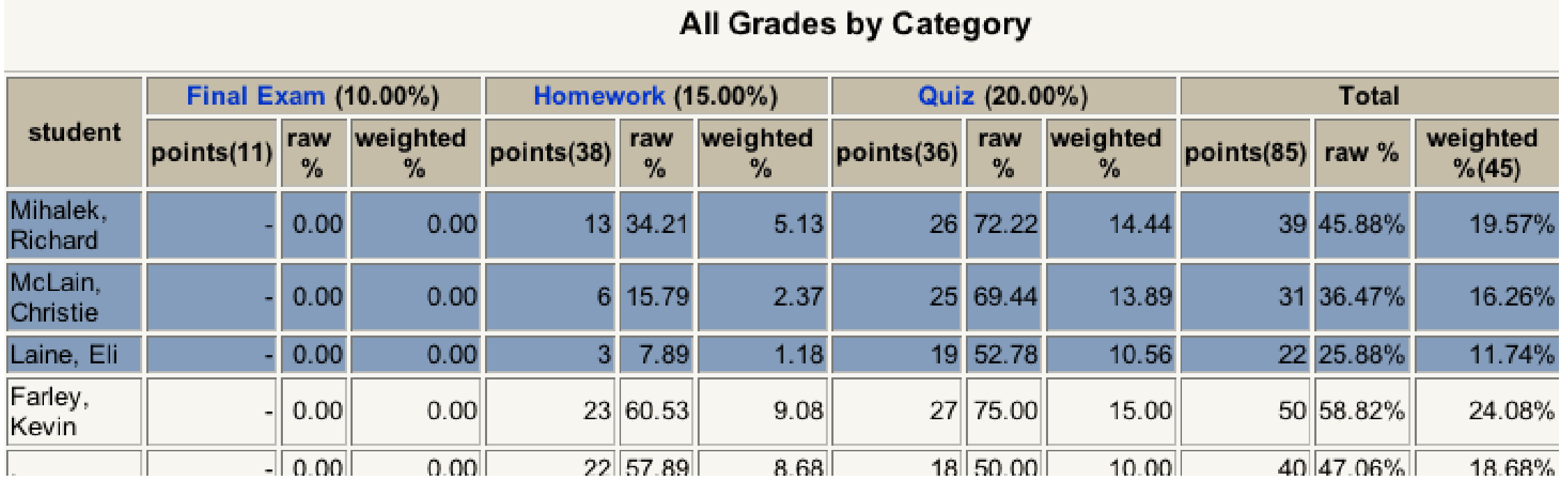

# Advantages

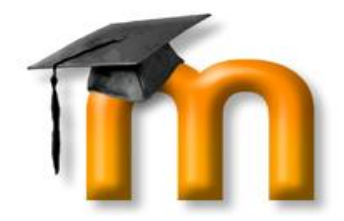

- More flexible assessment tools
- Timed assessments work
- More types of gradable activities
- Can be modified to meet specific education
- Custom languages
- No student limits
- Online shared folders
- Integrated ePortfolios

# Support

- Teacher manual under help
- Tools information and demonstrations in the Introduction to Moodle course
- Free training sessions or one-on-one sessions
- Free course development support

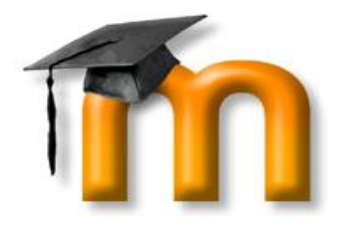

#### **Administration** ■ Turn editing on 图 Settings... **R** Teachers... **P** Students... √ Backup... Restore...  $\mathbf{I}$  Scales... **重 Grades...**  $\blacksquare$  Logs... **Research** Files... 圖 Help. **Exp** Teacher forum Import...

# Moodle 2.7 Overview

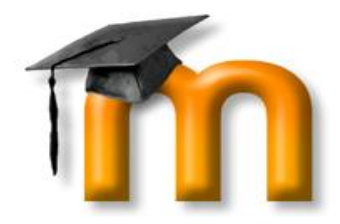

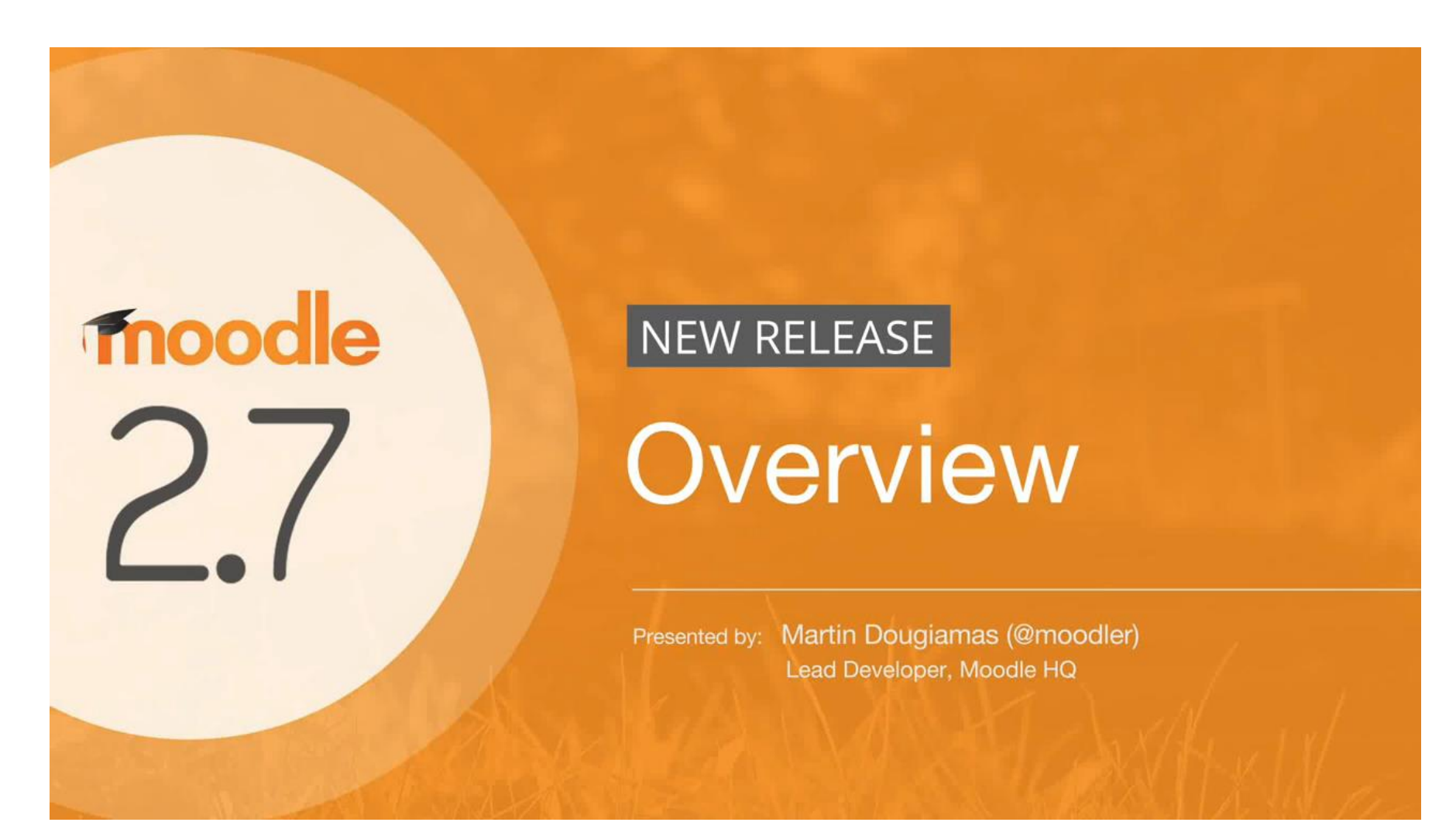

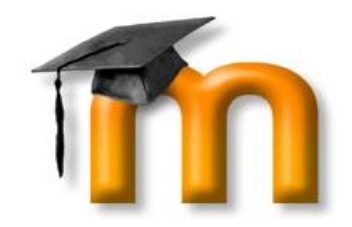

# Thank You